# **Antivir Norton 360 Mobile**

Manuál | 15.11.2023

F

**Aby Vaše společnost měla zabezpečené mobilní zařízení (telefony, tablety) s operačním systémem Android i iOS, je třeba provést následující kroky:**

# **Jak začít službu využívat**

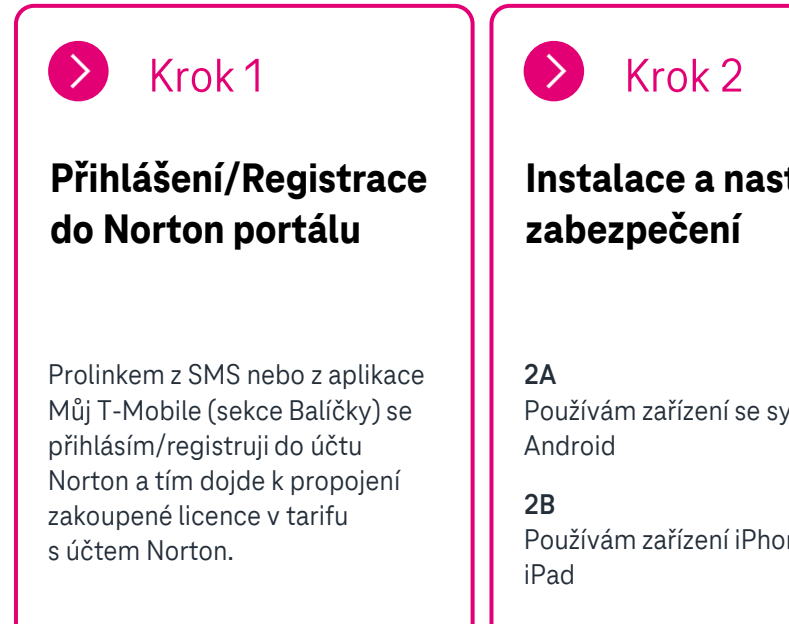

**Instalace a nastavení** 

Používám zařízení se systémem

Používám zařízení iPhone nebo

# **Doplňující možné nastavení / využití**

#### $\sum$

#### **VPN a její využití**

Síť VPN chrání soukromí vaší aktivity procházení webu a dat, která posíláte přes internet, což je zvláště důležité při používání veřejných přístupových bodů sítě Wi-Fi.

#### **Portál Můj Norton**

Produkty, pro které máte přihlášení k odběru, a výhody, které nabízí váš plán přihlášení k odběru, najdete po přihlášení ke svému účtu. Ve svém účtu můžete také vidět zařízení, na která jste nainstalovali ochranu, stav jejich zabezpečení a mnoho dalšího.

#### **Převod licence na jiné zařízení**

Vaše přihlášení k odběru je spojeno s omezeným počtem licencí na ochranu vašich zařízení. Pokud jste využili všechny své licence, můžete převést licenci z nepoužívaného zařízení, aby byla možná instalace do jiného zařízení.

Převod licence je možný pouze v rámci jednoho účtu Norton. Nelze převést licenci na jiný Norton účet.

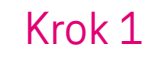

# **Přihlášení/Registrace do Norton portálu**

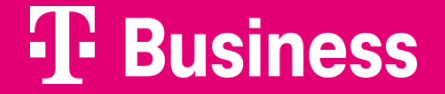

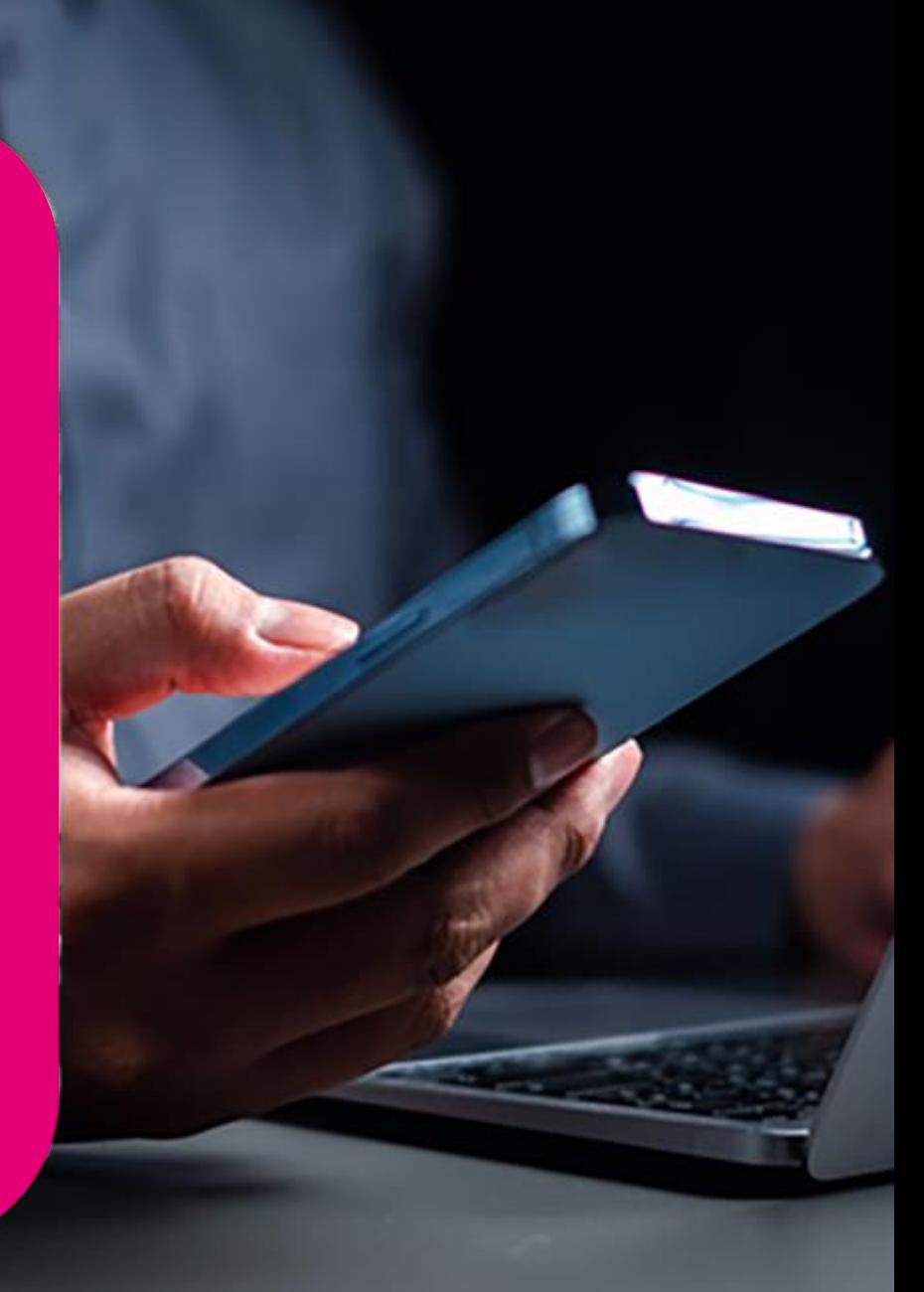

#### **Přihlášení/Registrace** Krok 1

Po aktivaci zabezpečeného tarifu, který obsahuje antivir, obdržíte na koncové číslo SMS s odkazem k přihlášení/registraci do portálu Norton .

Odkaz také naleznete v aplikaci Můj T-Mobile v sekci Balíčky v detailu služby Antivir.

Tento krok je nutný k propojení zakoupené licence .

V SMS klikněte na odkaz, který obsahuje licenci pro antivir.

#### **NEBO**

**01**

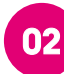

**T** Business

V aplikaci Můj T -Mobile klikněte na odkaz, který obsahuje licenci pro antivir.

Dobry den, u cisla xxx xxx xxx jsme Vam prave aktivovali balicek Mobile Security, který je soucasti Vaseho tarifu. Pro jeho plne vyuziti se zaregistrujte aplikaci Norton 360 Mobile Security **[https://URL](https://url/)** Podrobnosti vcetne navodu najdete na [https://www.t](https://www.t-mobile.cz/podnikatele-firmy/tarify-velke-firmy)[mobile.cz/podnikatele](https://www.t-mobile.cz/podnikatele-firmy/tarify-velke-firmy) [firmy/tarify](https://www.t-mobile.cz/podnikatele-firmy/tarify-velke-firmy)-velke-firmy Vas T -Mobile

**01**

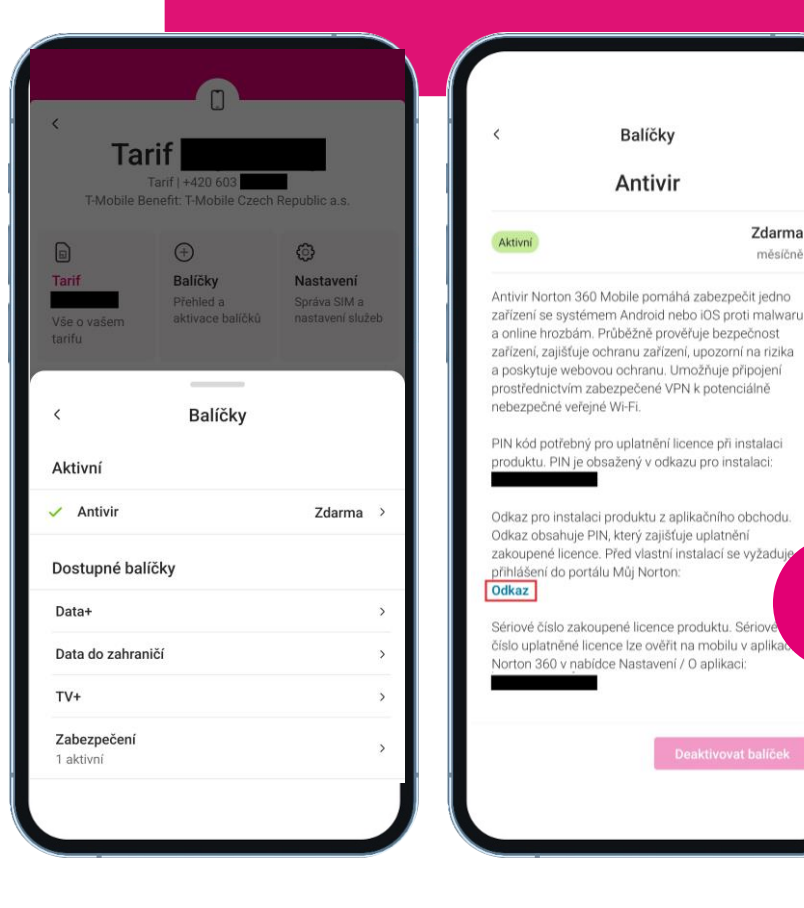

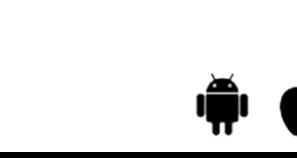

**02**

Zdarma

měsíčně

#### **Přihlášení/Registrace** Krok 1

Prolinkem z SMS zprávy nebo aplikace Můj T -Mobile se přihlásíte do portálu Norton . Tímto krokem dojde k propojení zakoupené licence a přesměrování na stažení aplikace Norton 360 Mobile .

- Mám účet Norton a přihlásím se
- Nemám účet Norton a registruji se

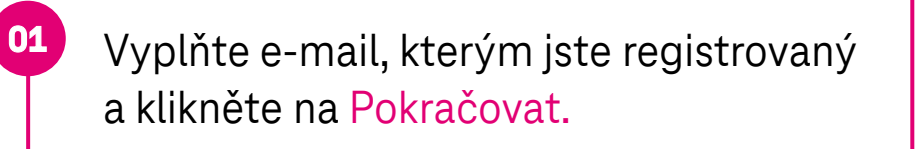

Vyplňte heslo pro přihlášení a pokračujte tlačítkem Přihlásit.

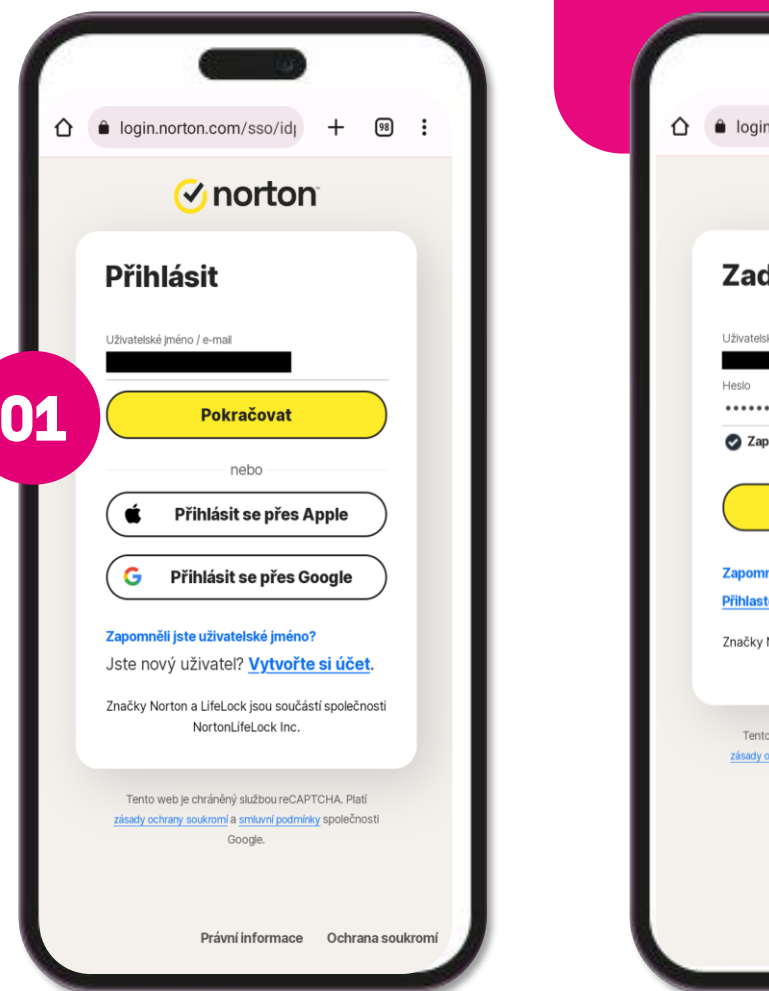

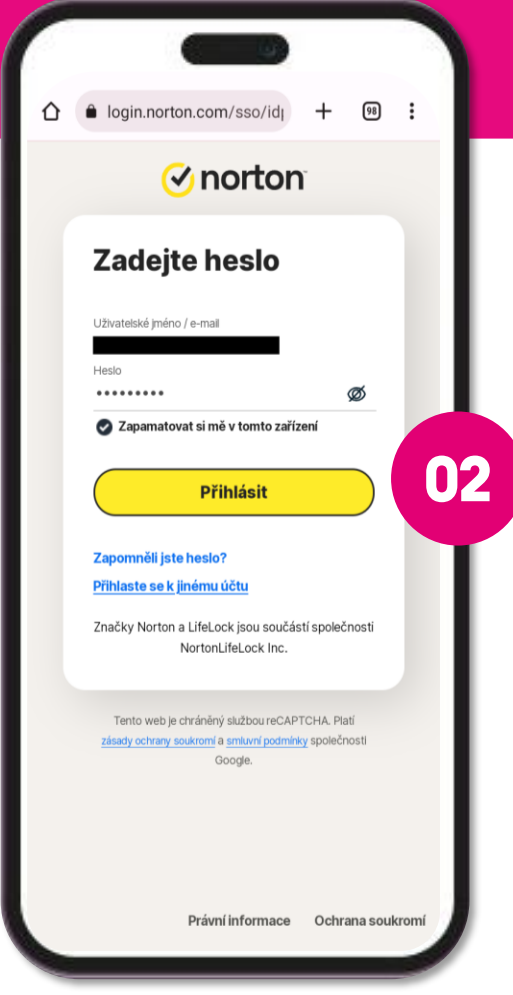

### **T** Business

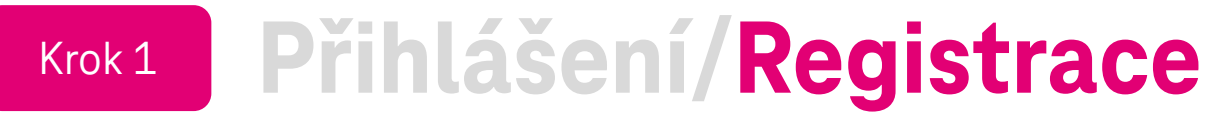

Prolinkem ze SMS zprávy nebo aplikace Můj T -Mobile se zaregistrujete do portálu Norton . Tímto krokem dojde k propojení zakoupené licence a přesměrování na stažení aplikace Norton 360 Mobile .

- Mám účet Norton a přihlásím se
- Nemám účet Norton a registruji se

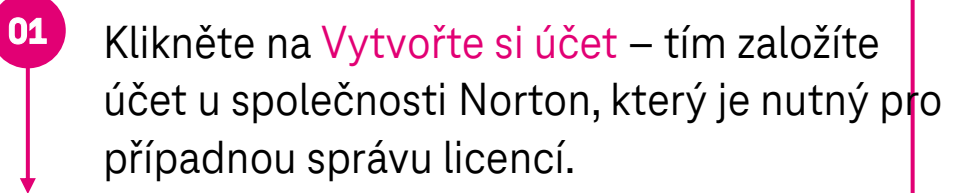

Zadejte e -mailovou adresu a heslo. Potvrďte tlačítkem Vytvořit účet.

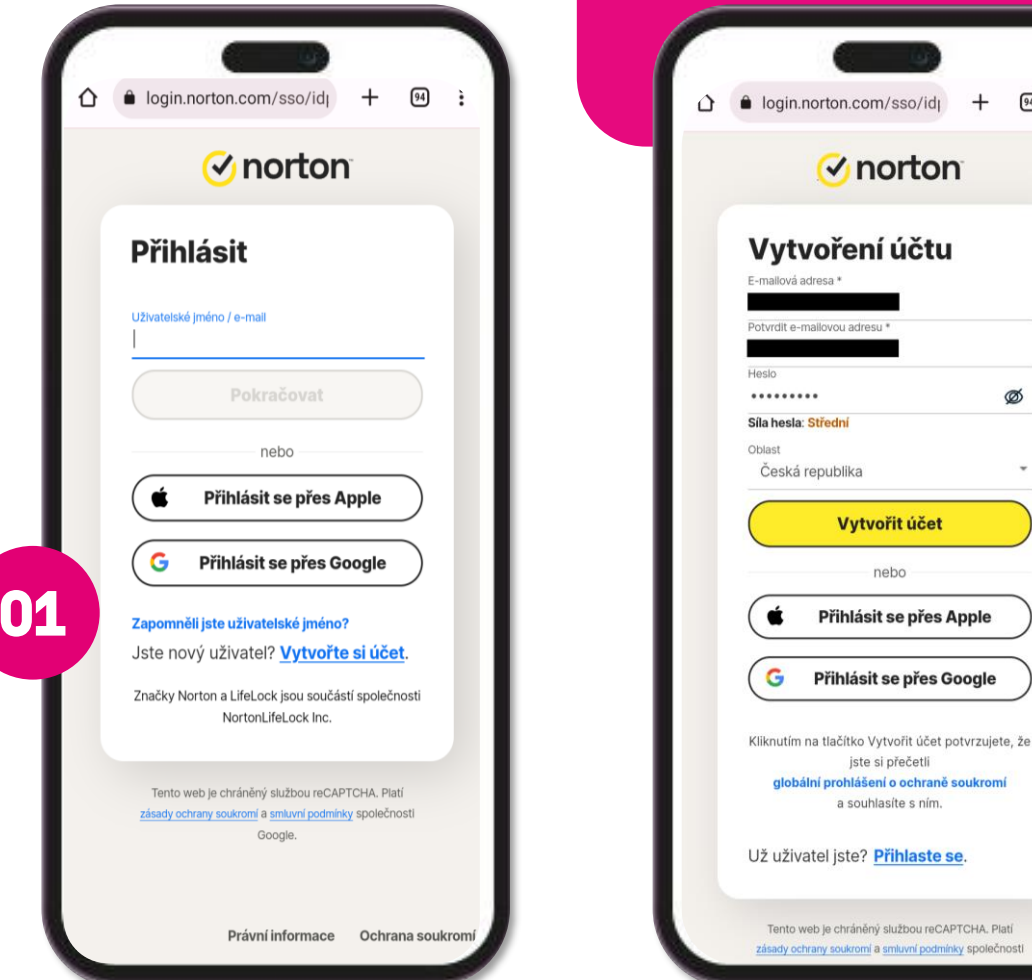

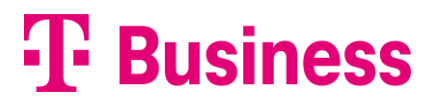

**02**

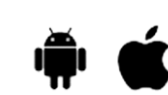

**02**

 $\boxed{94}$  :

Ø

tvořit účet nebo

ásit se přes Appl

sit se přes Google

ášení o ochraně soukrom

ěný službou reCAPTCHA, Plati mí a smluvní podmínky společno

<sup>2</sup> Přihlaste se

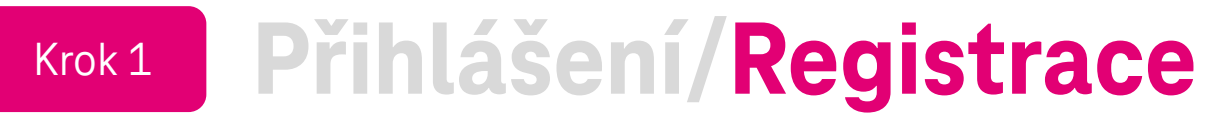

Během základního nastavení Vám na registrovaný email přijde zpráva pro dokončení registrace, ve které je nutné ověřit e-mailovou adresu.

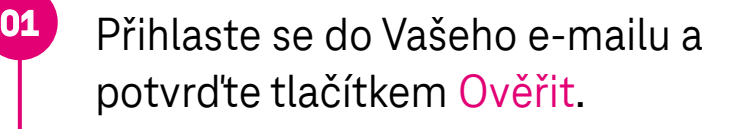

Tímto jste dokončili a potvrdili registraci **02** do portálu My Norton. Tlačítkem Pokračovat se prokliknete do portálu nebo se do něj můžete přihlásit kdykoli později přímo z aplikace.

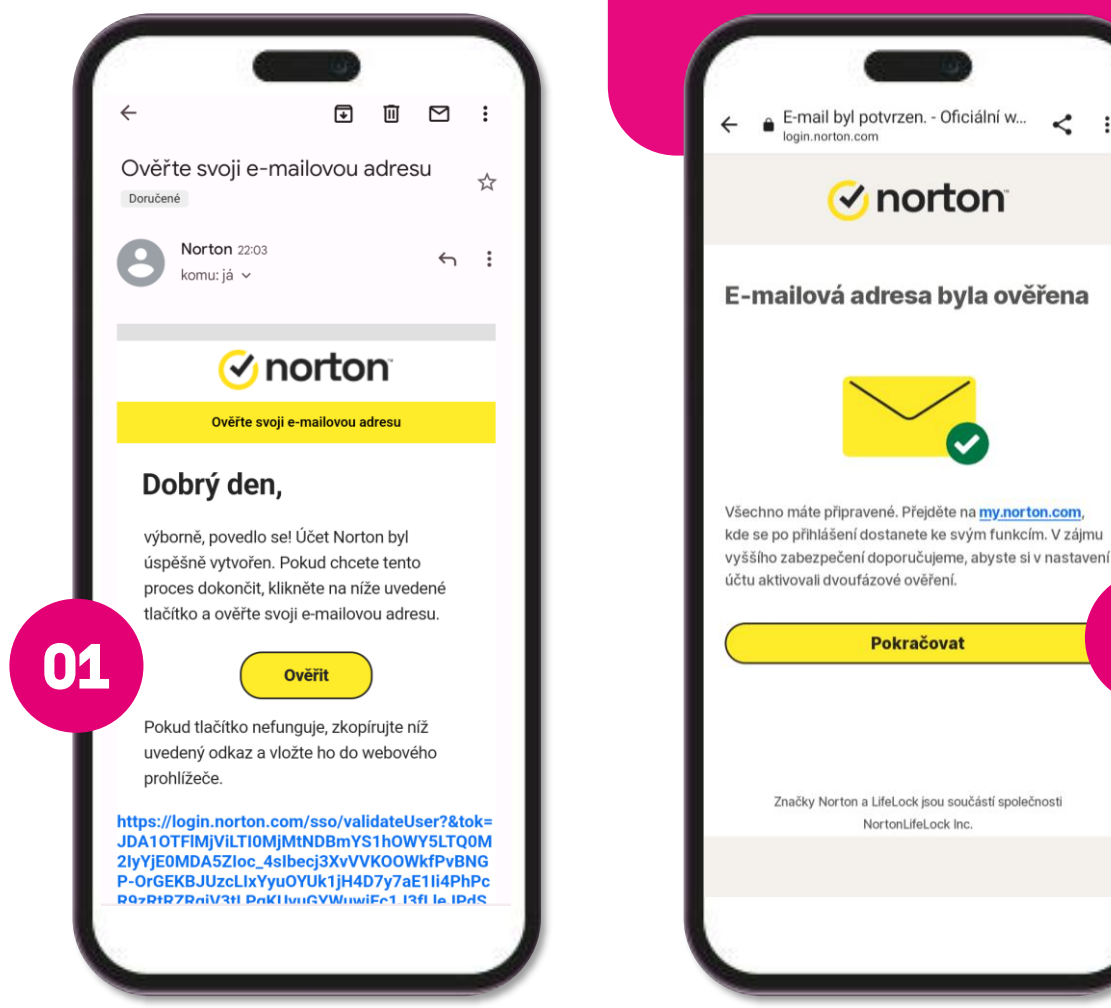

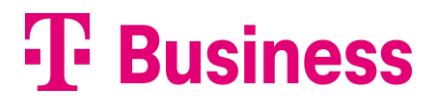

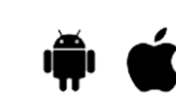

**02**

 $\epsilon$  :

Krok 2A

# **Instalace a nastavení zabezpečení - Android**

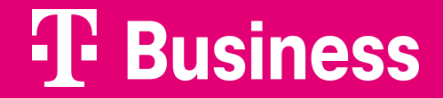

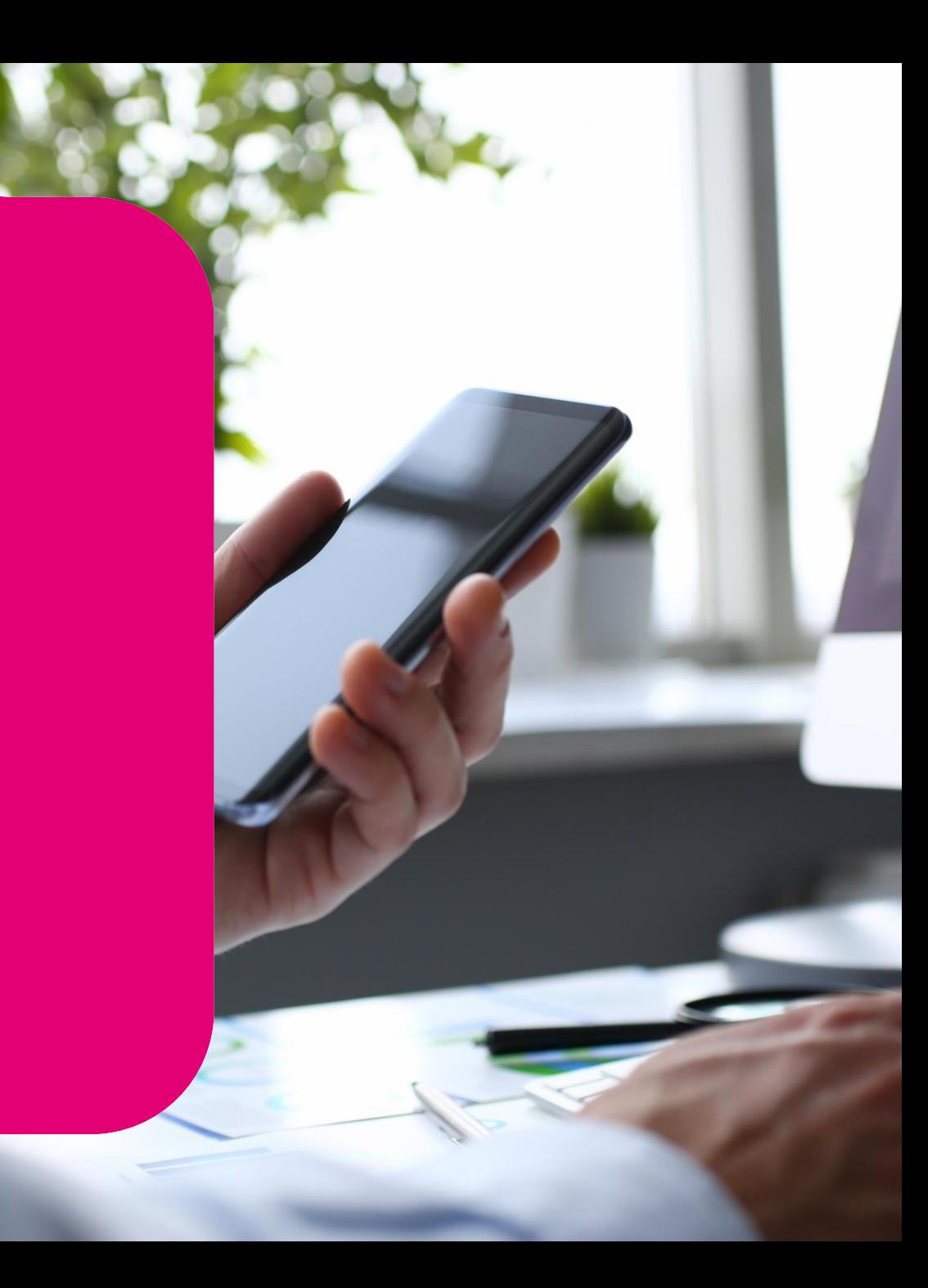

#### **Instalace antiviru** Krok 2A

Do zařízení je třeba stáhnout a instalovat aplikaci Norton 360 Mobile – ke stažení budete přesměrování z portálu, případně vyhledáte aplikaci v Google Play [zde](https://play.google.com/store/apps/details?id=com.symantec.mobilesecurity).

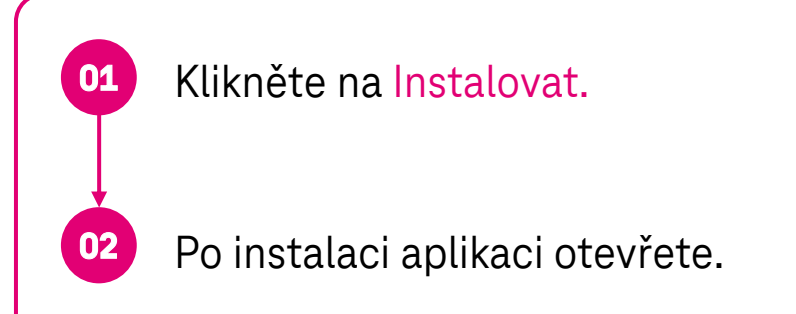

TIP:

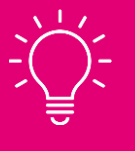

Chcete-li nainstalovat aplikaci Norton 360 do zařízení se systémem Android, potřebujete systém Android 8.x nebo novější.

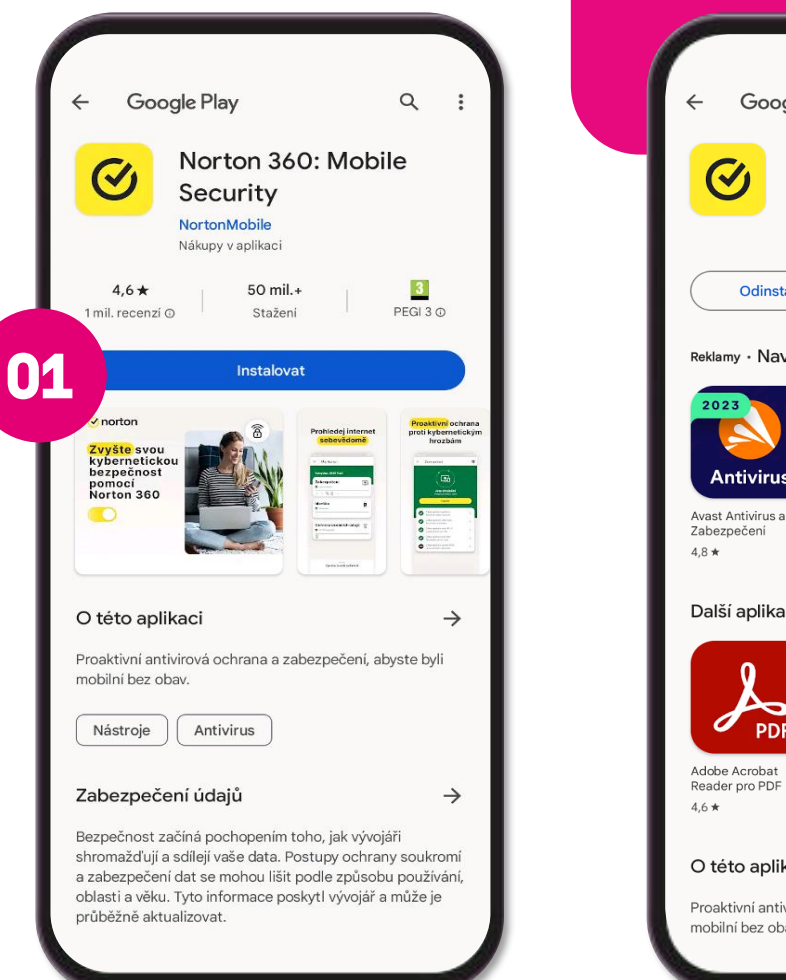

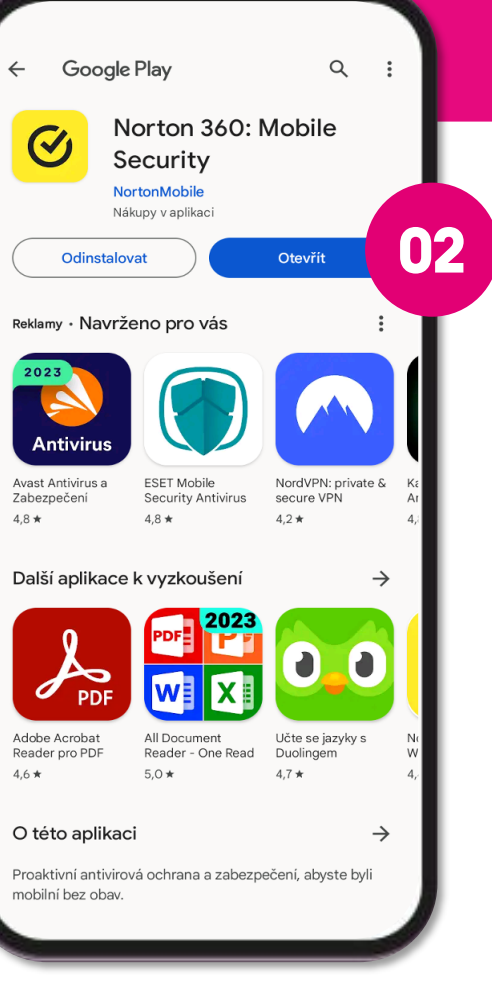

Pro spuštění a využívání antiviru **je nutné se přihlásit do aplikace Norton účtem** a dokončit nastavení .

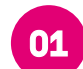

a potvrďte tlačítkem <mark>Pokračovat.</mark> Přečtěte si Licenční smlouvu a smlouvy o poskytování služeb a Globální prohlášení o ochraně osobních údajů

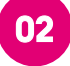

Následně pokračujte tlačítkem Přejít do nastavení.

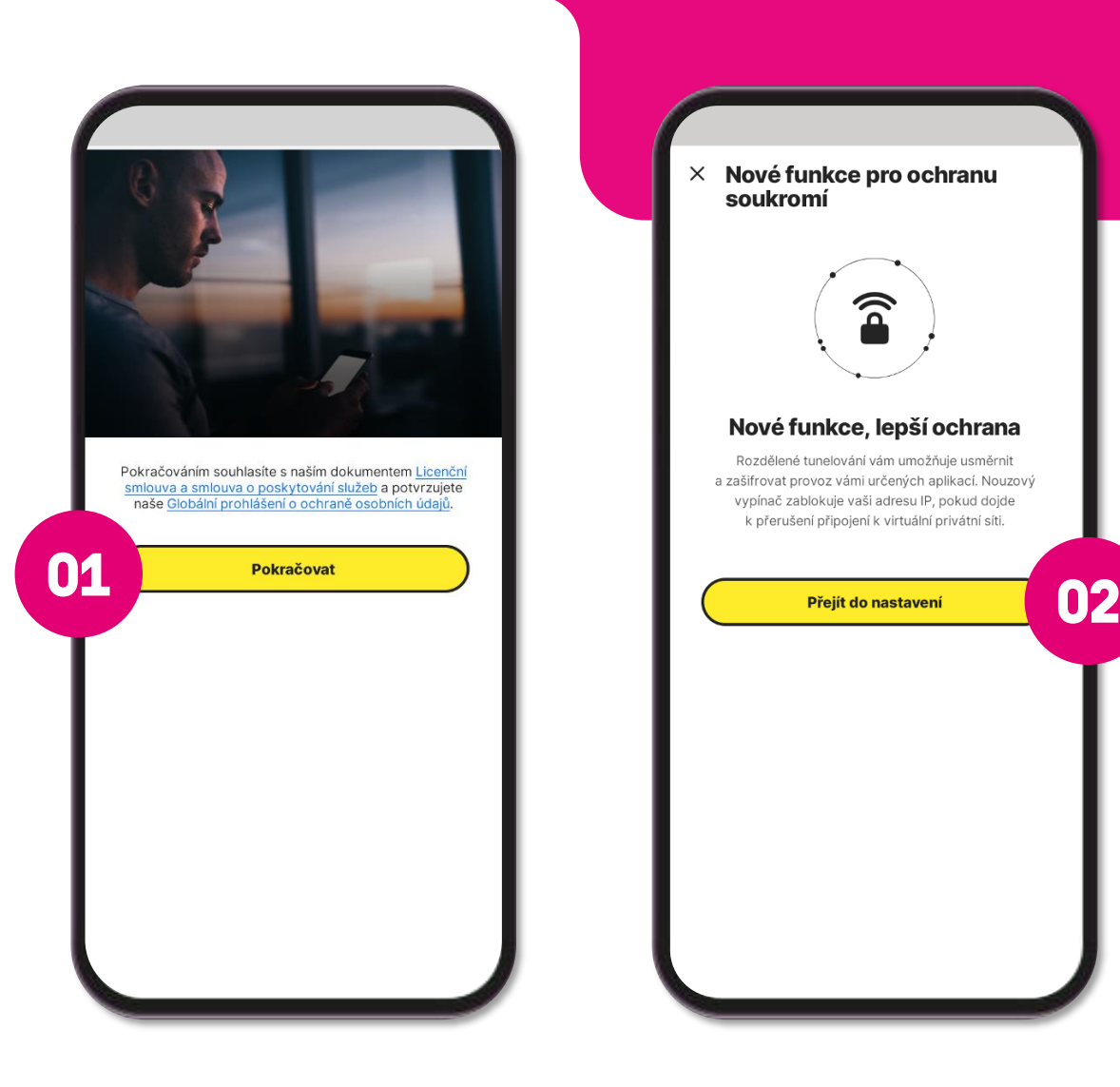

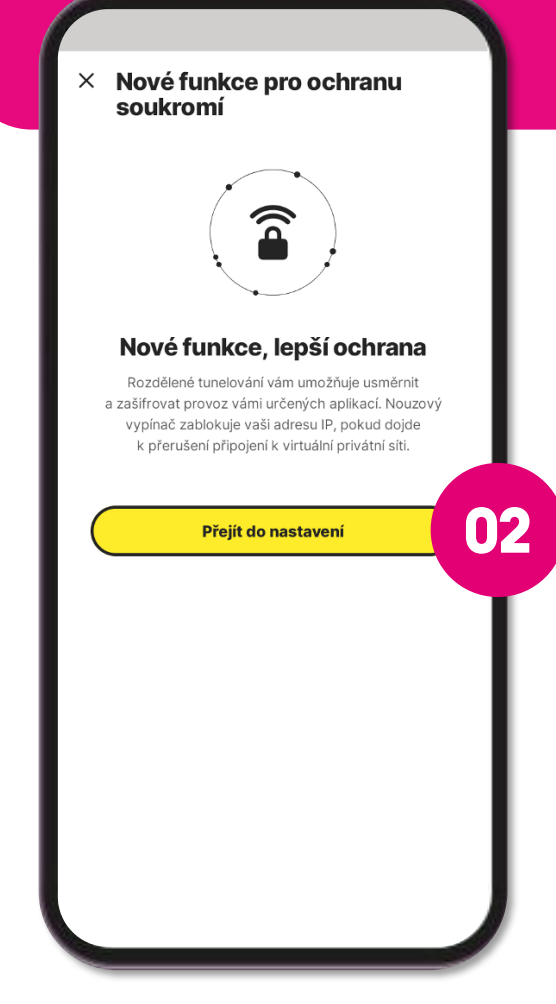

V nastavení VPN si můžete nastavit zdali chcete automaticky využívat síť VPN, zvolit aplikace, kterou VPN využívat nebudou nebo nouzové zablokování internetového provozu.

> Po Vámi zvoleném nastavení jděte zpět do aplikace.

Nyní máte dokončené základní nastavení.

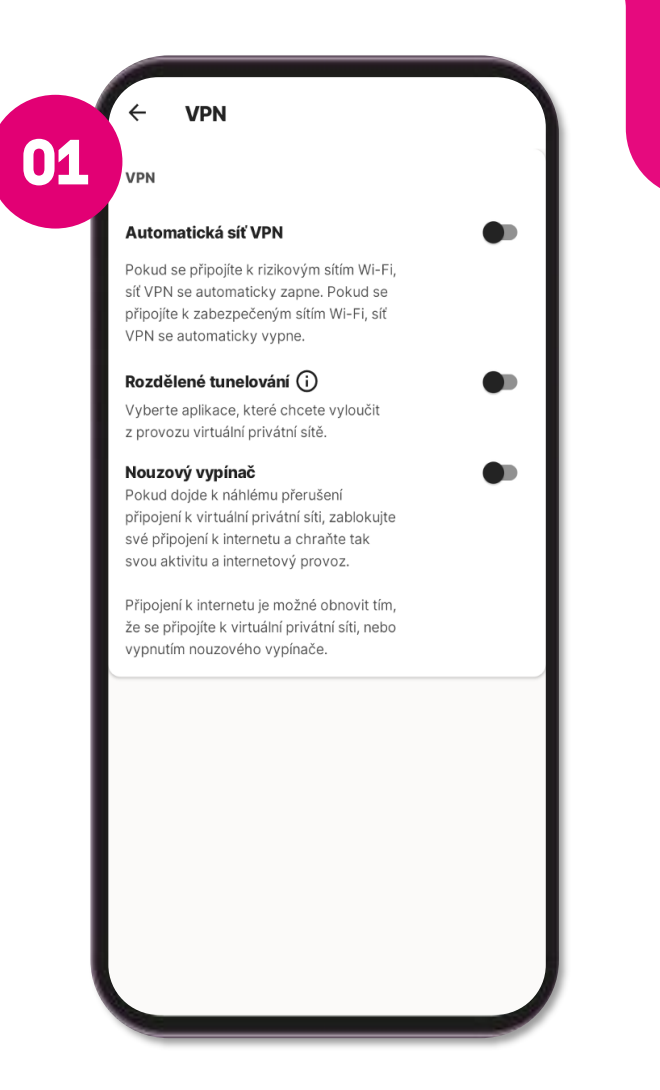

 $=$ Norton 360 **Tažením** spustite prověření Zabezpečení  $\mathbf{\mathbf{\Xi}}$ A Vyžaduje se pozornost  $\circledcirc$   $\circledcirc$   $\circledcirc$ Ochrana osobních údajů 贪 Síť VPN vypnutá ন্নি **02** Zpráva o vaší ochraně

### **T** Business

**01**

Pro zajištění úplné ochrany je třeba poskytnout povolení v rámci nastavení zařízení, abyste mohli nadále používat funkce Zabezpečení aplikací, Zabezpečení internetu a Zabezpečení sítě Wi-Fi.

**01**

**02**

#### Klikněte na Zabezpečení.

in rona<br>ívo zobr V pravém horním rohu klikněte na ikonu Pokud & ejdříve zobrazí okno Optimalizace ochrany, klikněte na tlačítko Začít a poté znovu na ikonu.

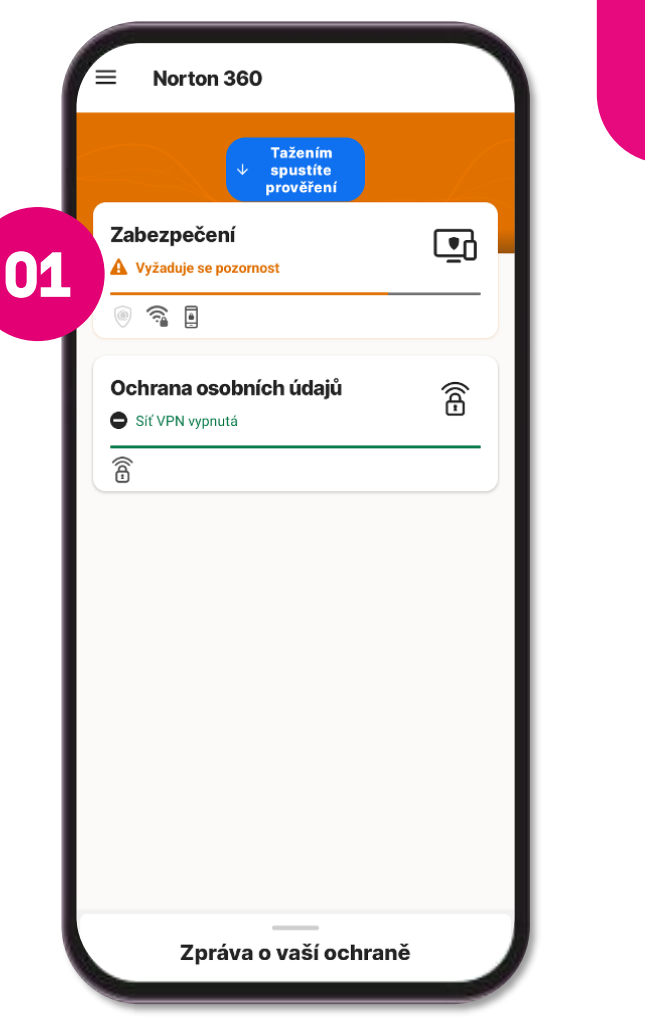

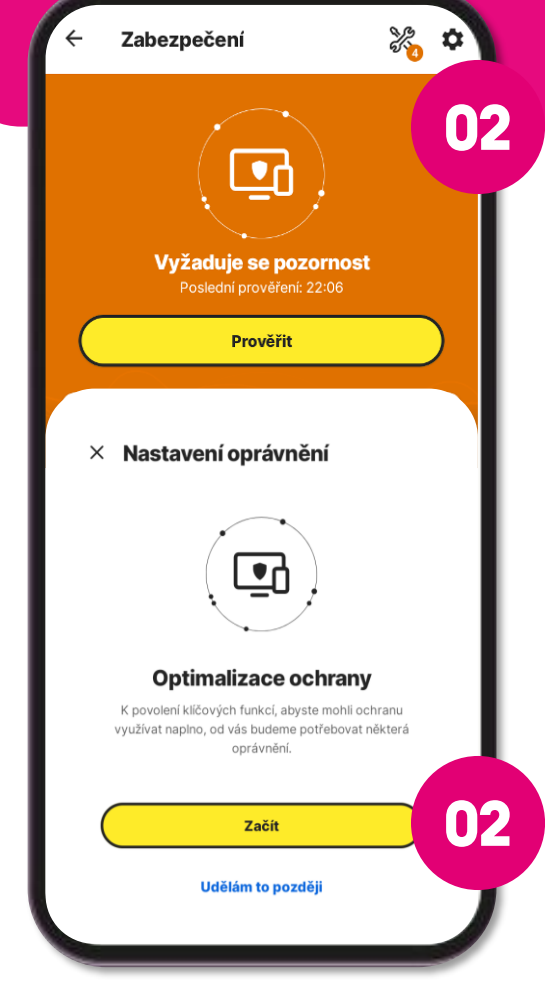

Zapněte ochranu v reálném čase a povolte spouštění aplikace Norton 360 na pozadí.

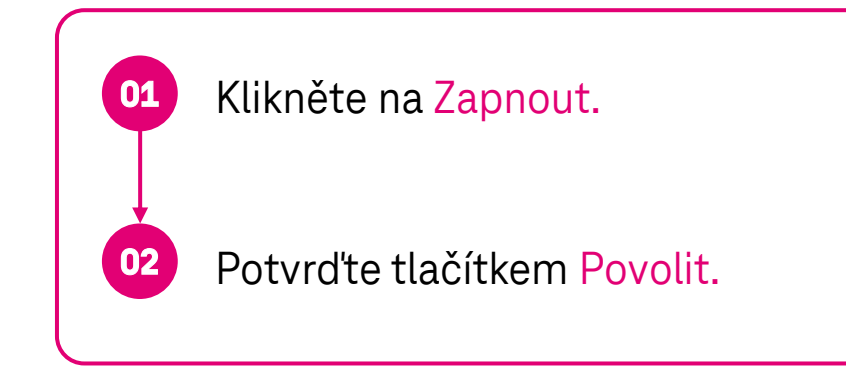

TIP: Tyto pokyny se mohou lišit v závislosti na zařízení, výrobci zařízení a operačním systému.

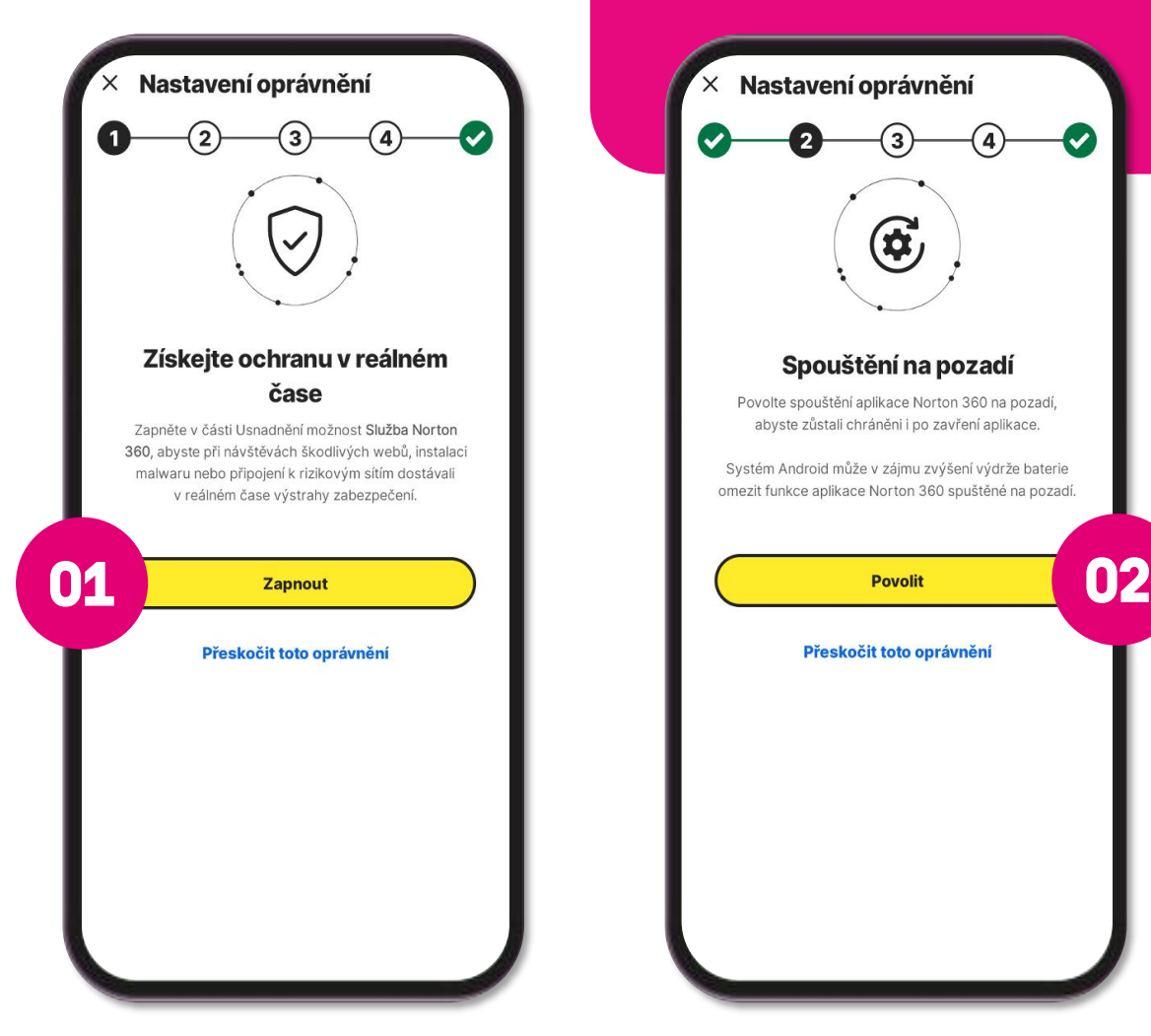

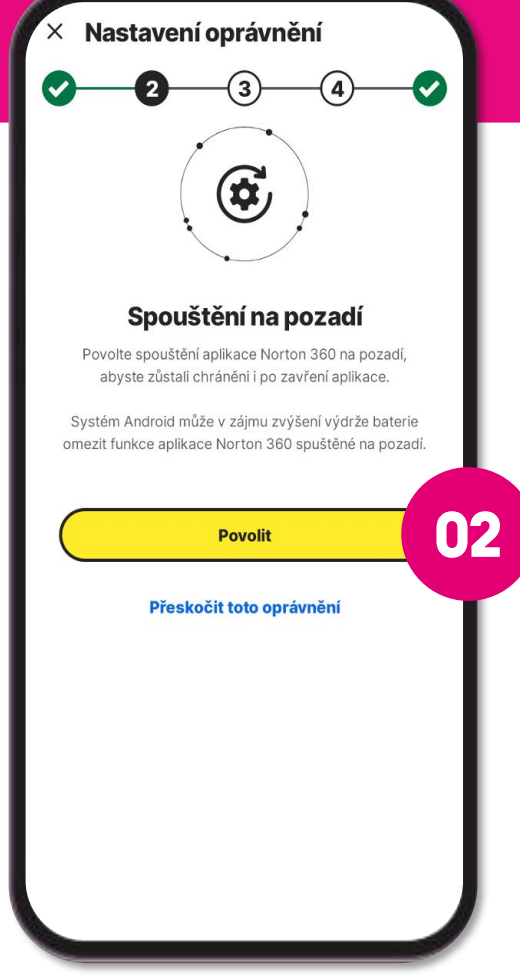

Zapněte možnost Zobrazení přes jiné aplikace a povolte přístup k poloze vašeho zařízení.

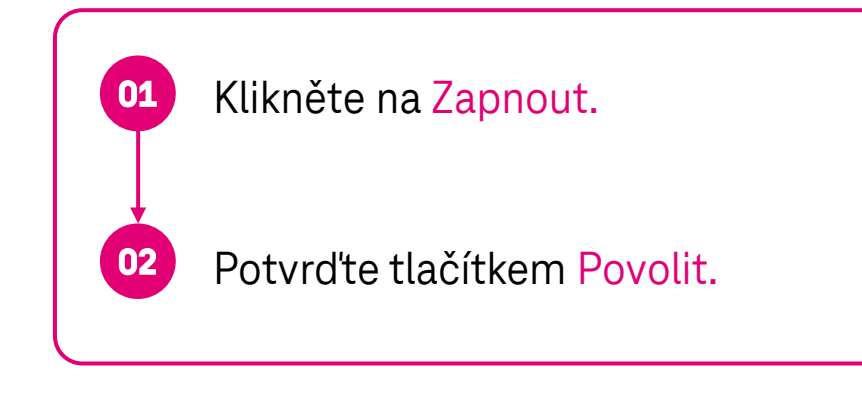

TIP: Tyto pokyny se mohou lišit v závislosti na zařízení, výrobci zařízení a operačním systému.

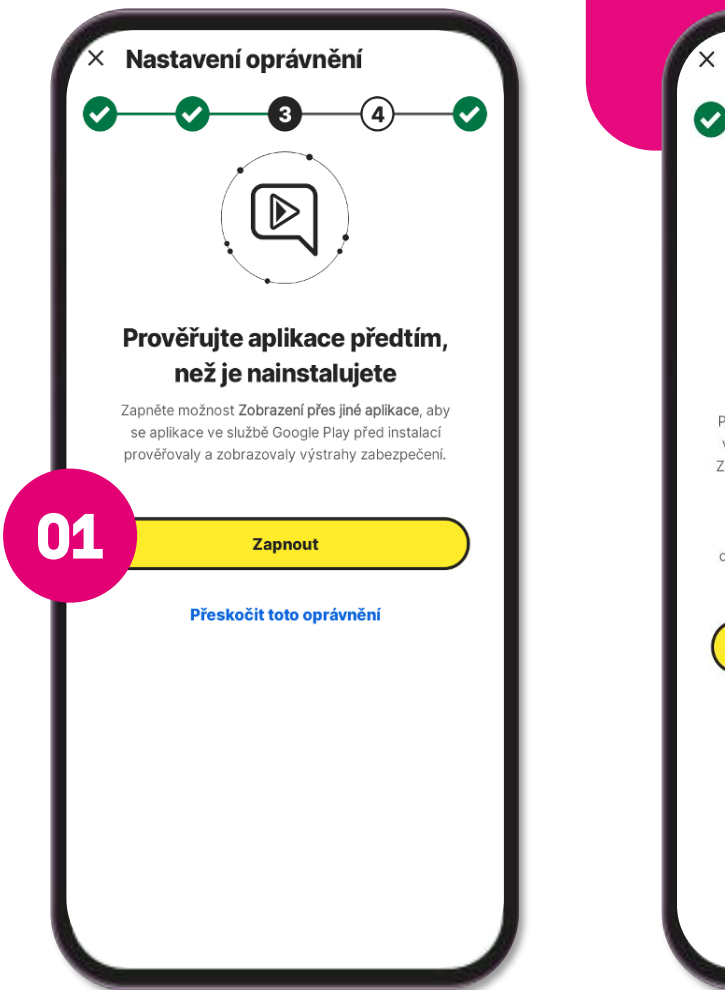

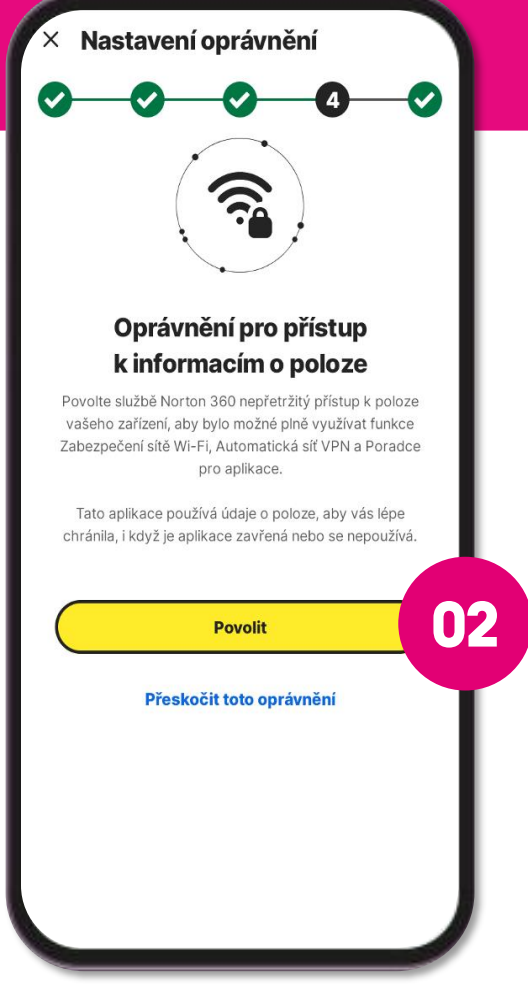

Zapněte možnost Zobrazení přes jiné aplikace a povolte přístup k poloze vašeho zařízení.

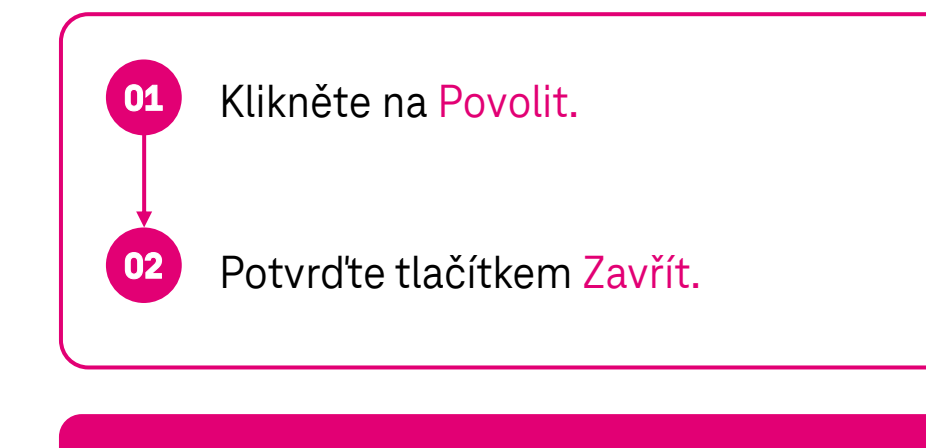

TIP: Tyto pokyny se mohou lišit v závislosti na zařízení, výrobci zařízení a operačním systému.

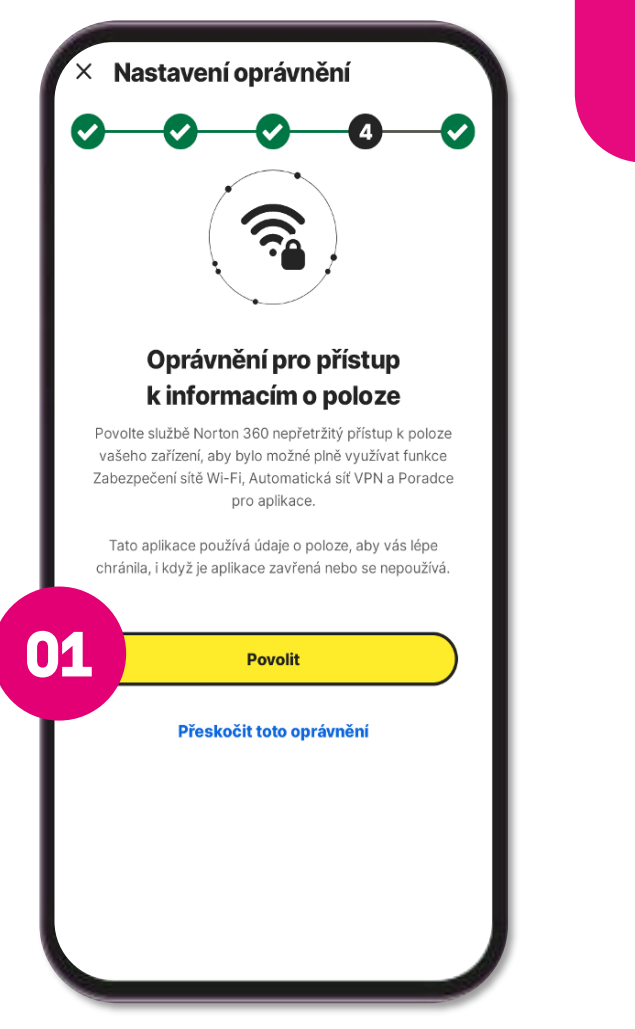

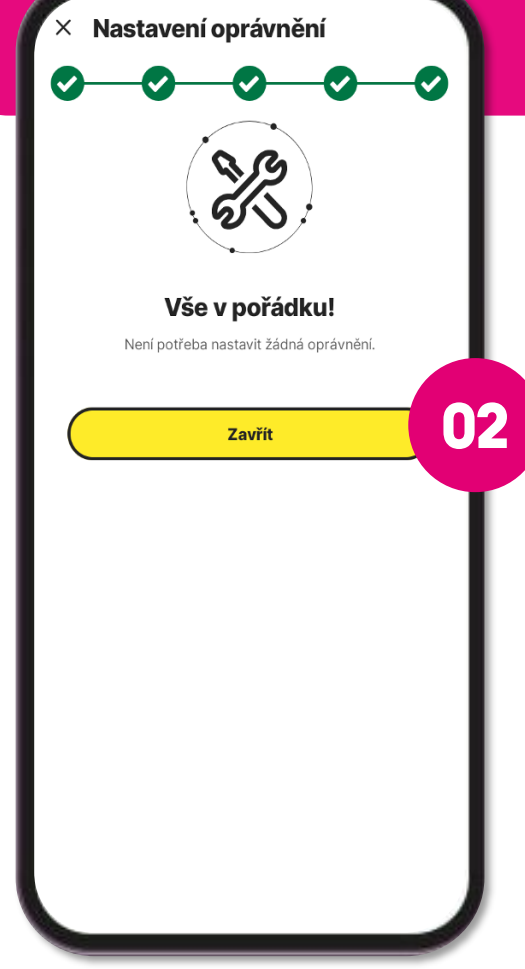

Krok 2B

# **Instalace a nastavení zabezpečení - iOS**

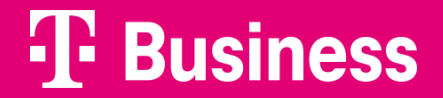

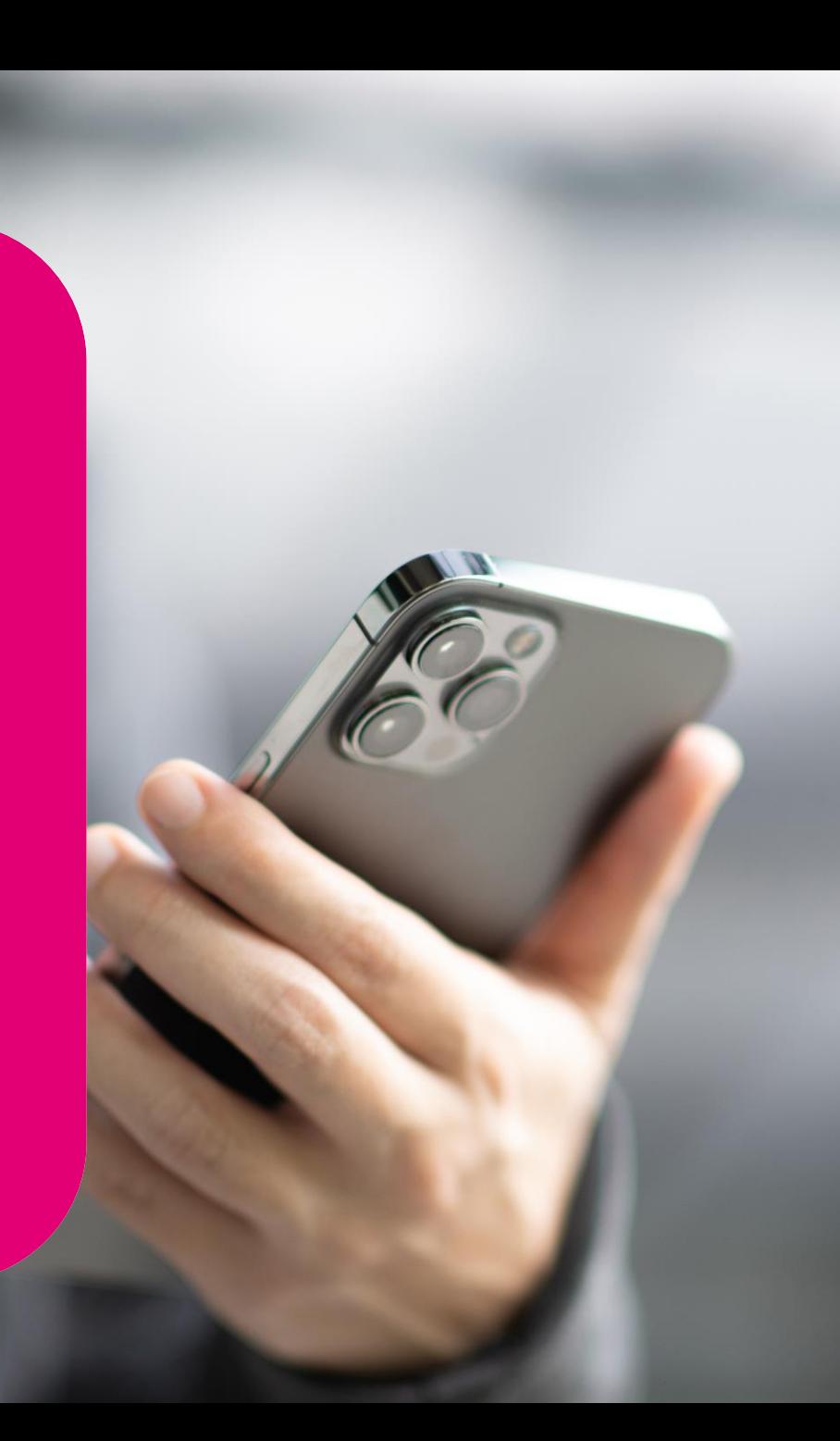

Do zařízení je třeba stáhnout a instalovat aplikaci Norton 360 Mobile – ke stažení budete přesměrování z portálu, případně vyhledáte aplikaci v App store [zde](https://apps.apple.com/app/id1278474169).

Stáhněte si aplikaci Norton 360.

Aplikaci nainstalujte a spusťte aplikaci.

#### TIP:

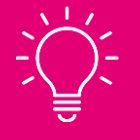

**01**

**02**

Chcete -li nainstalovat aplikaci Norton 360 do zařízení se systémem iOS, potřebujete systém iOS 14.x nebo novější.

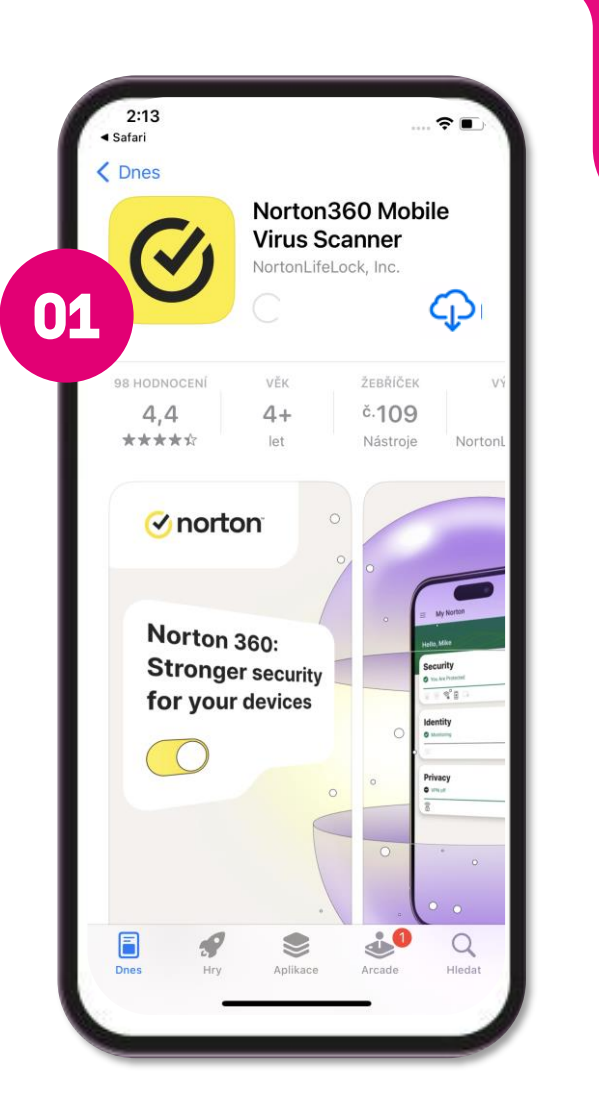

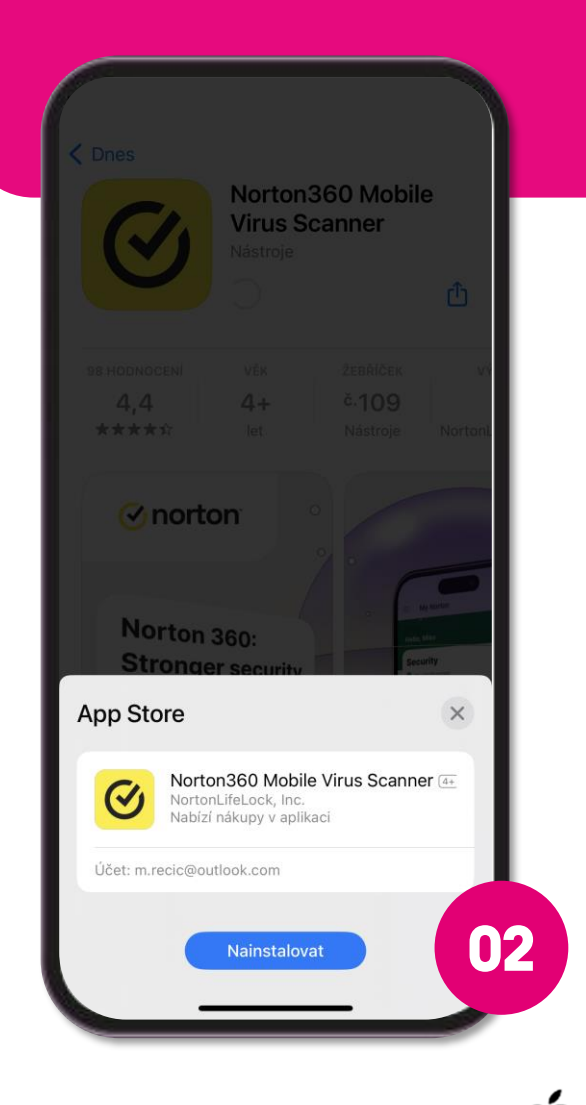

Pro spuštění a využívání antiviru **je nutné se přihlásit do aplikace Norton účtem** , čímž dojde k uplatnění nároku na předplatné (zakoupeného v rámci tarifu) .

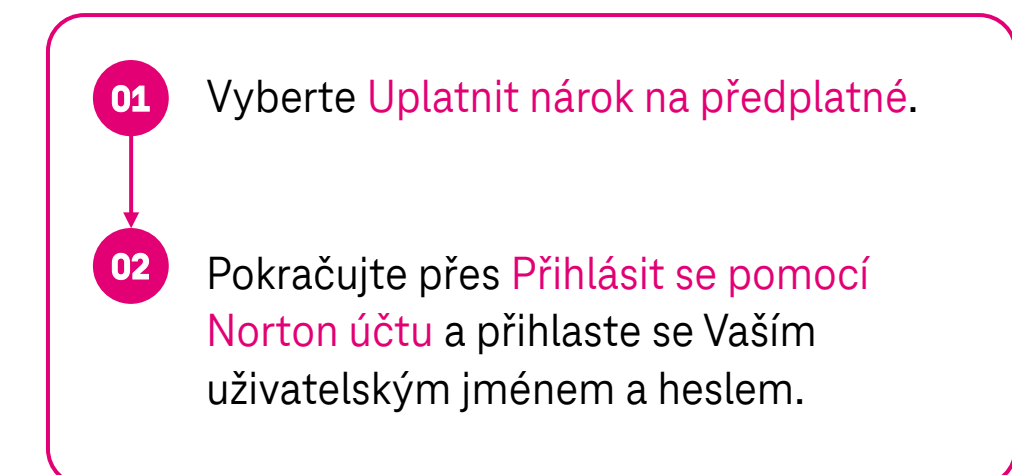

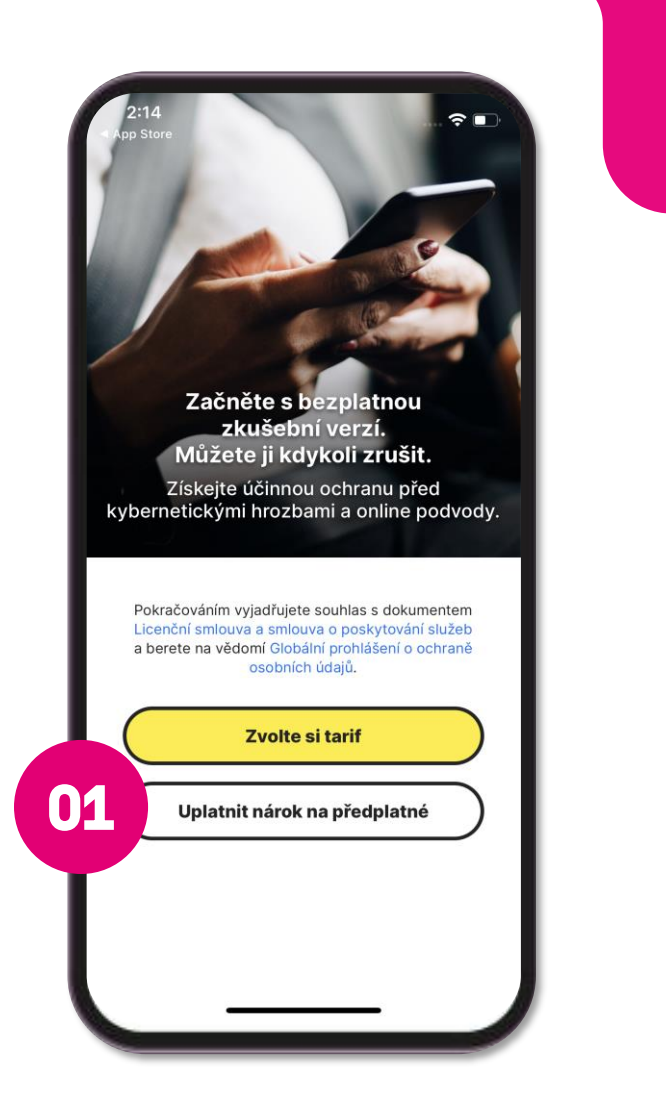

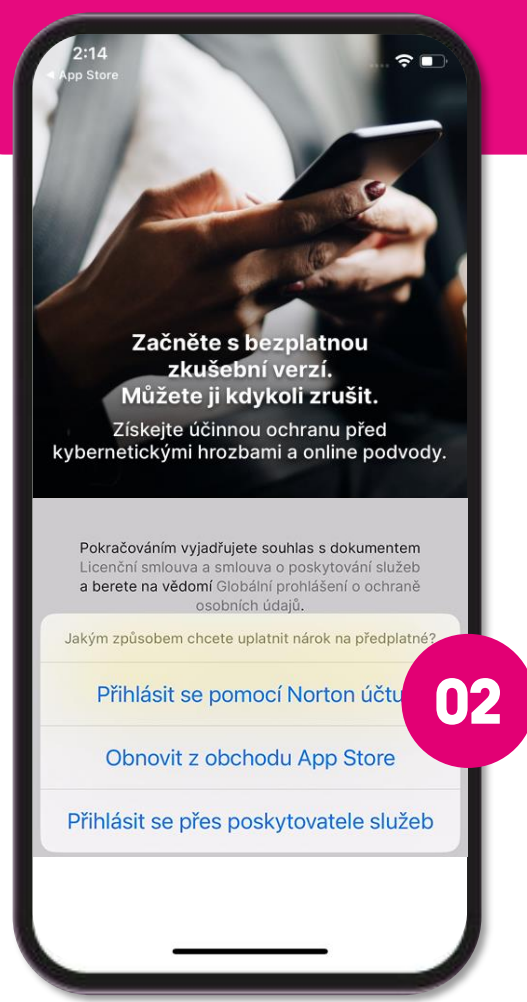

Pro zajištění úplné ochrany je třeba nastavit některé funkce antiviru .

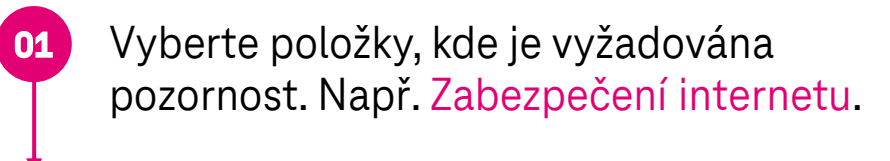

Potvrďte tlačítkem Nastavit nyní.

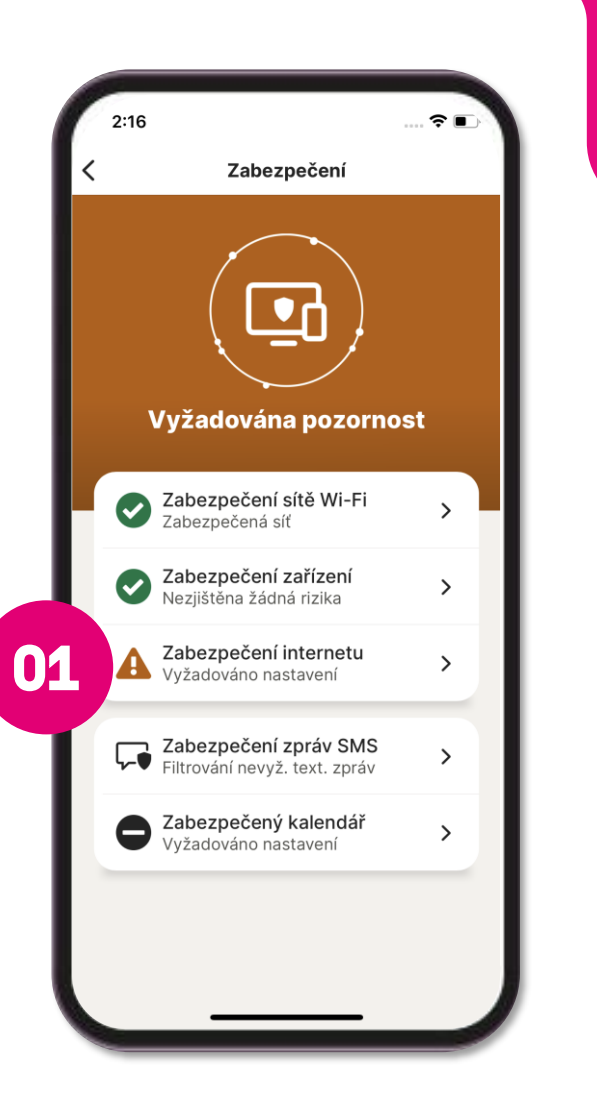

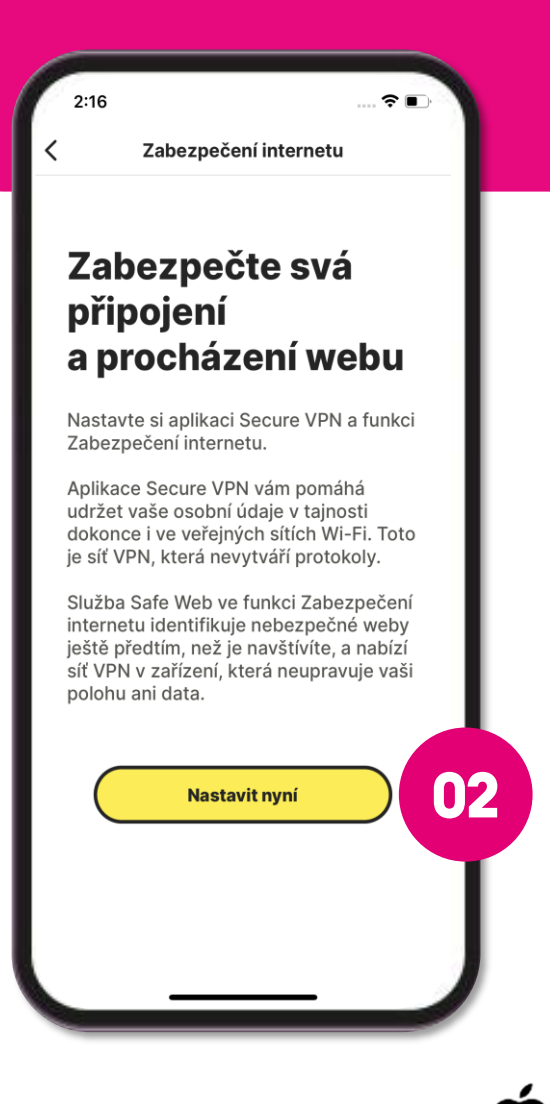

#### **T** Business

Pro zajištění úplné ochrany je třeba nastavit některé funkce antiviru .

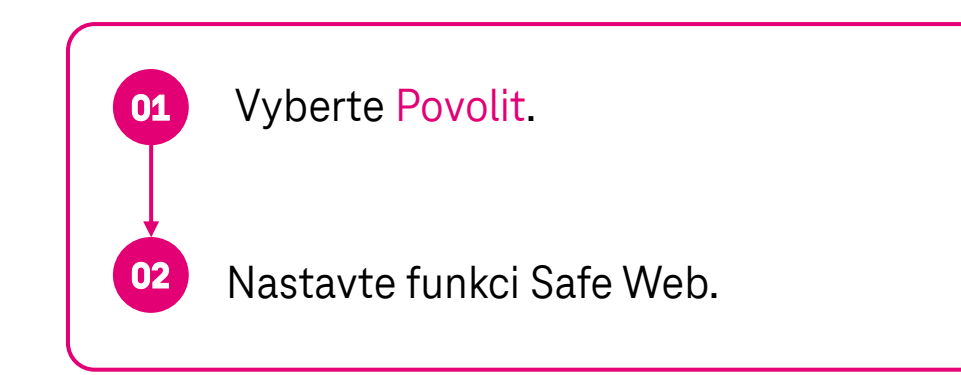

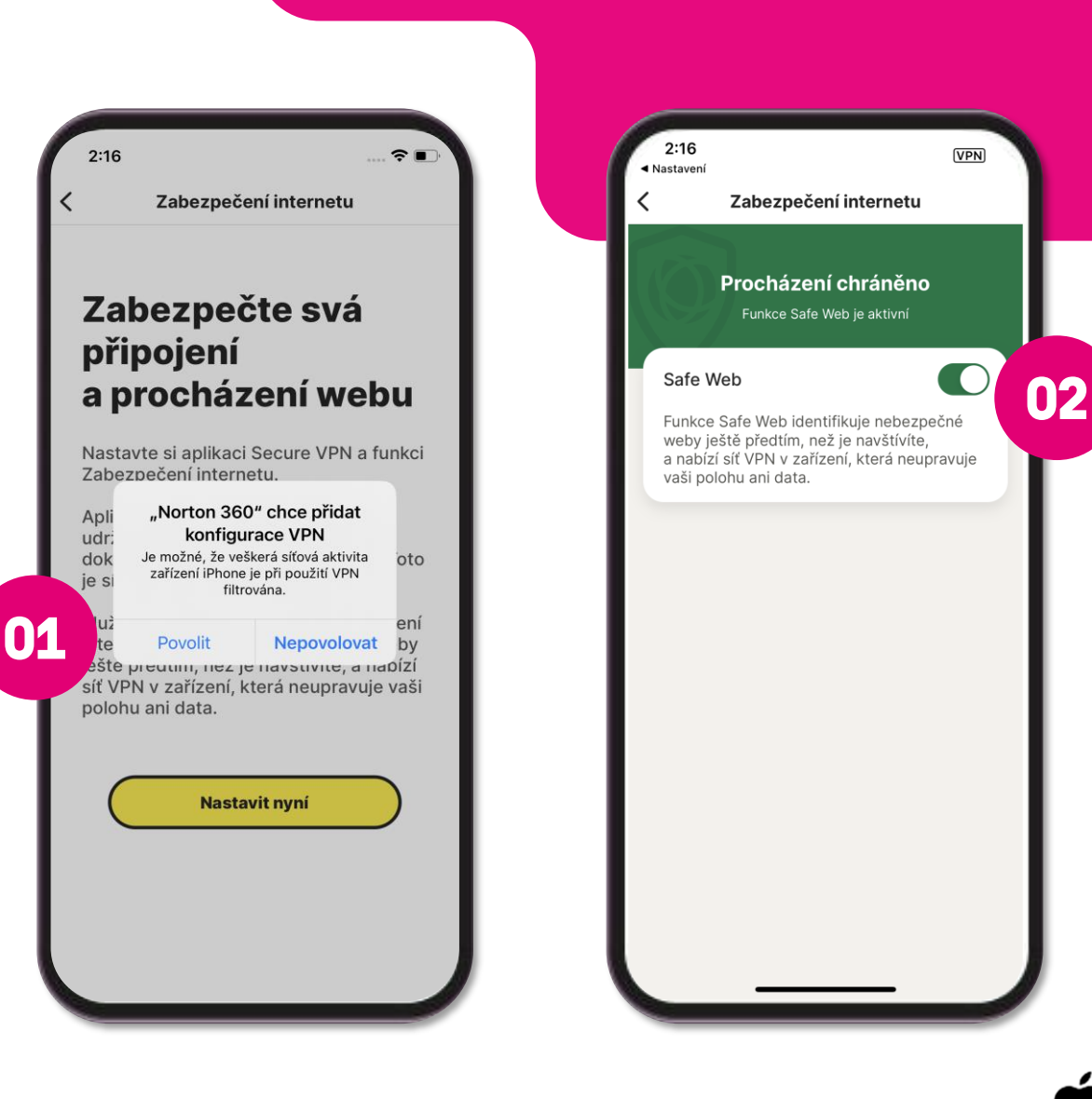

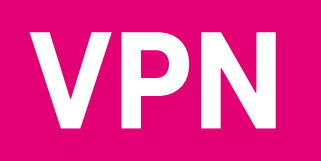

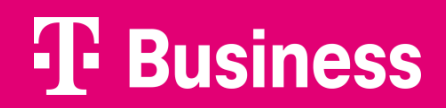

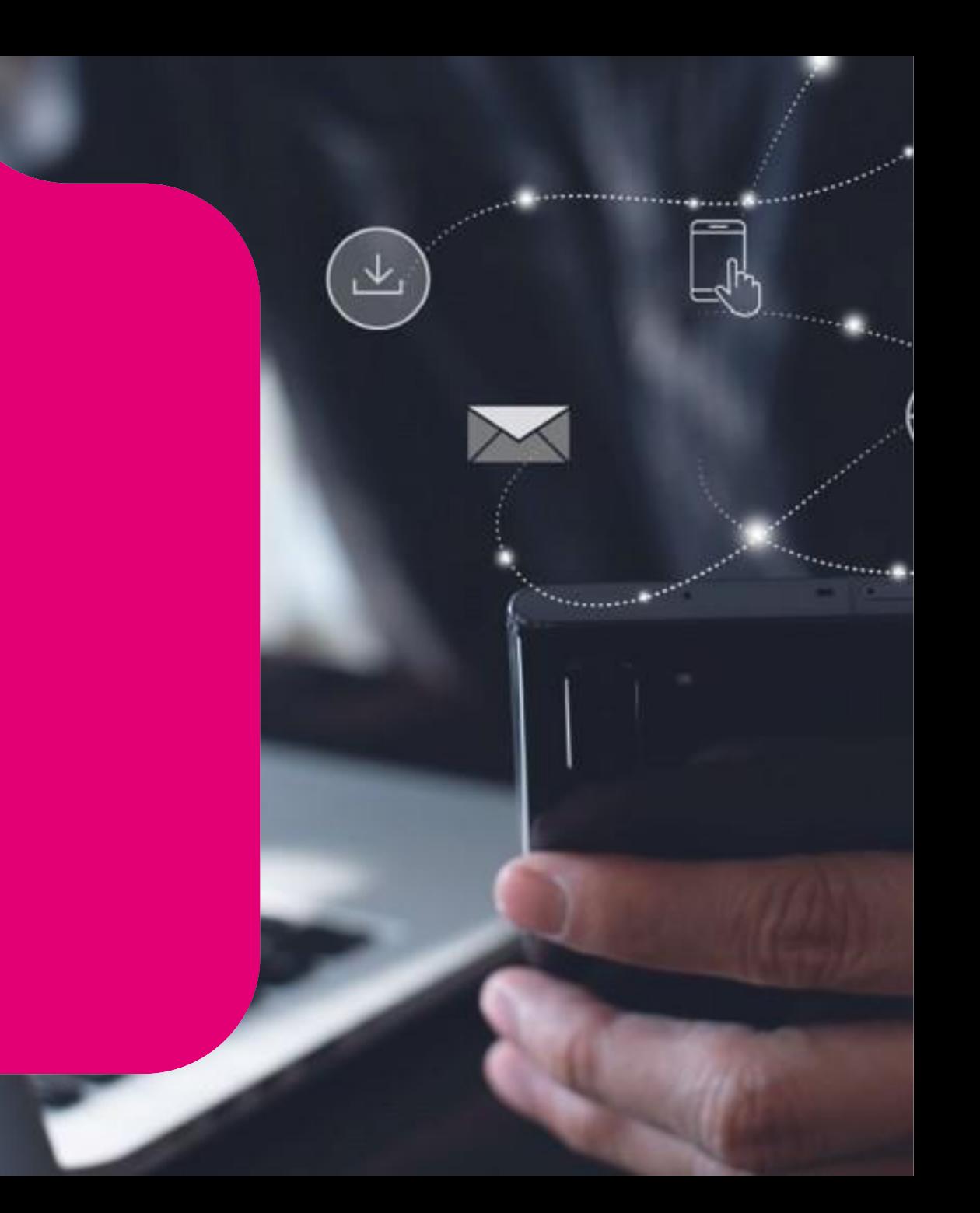

#### **Povolit nebo zakázat síť VPN**

V závislosti na doporučení ohledně vaší bezdrátové sítě, které vidíte na obrazovce, můžete přepínač VPN přetáhnout do polohy Zapnuto nebo Vypnuto.

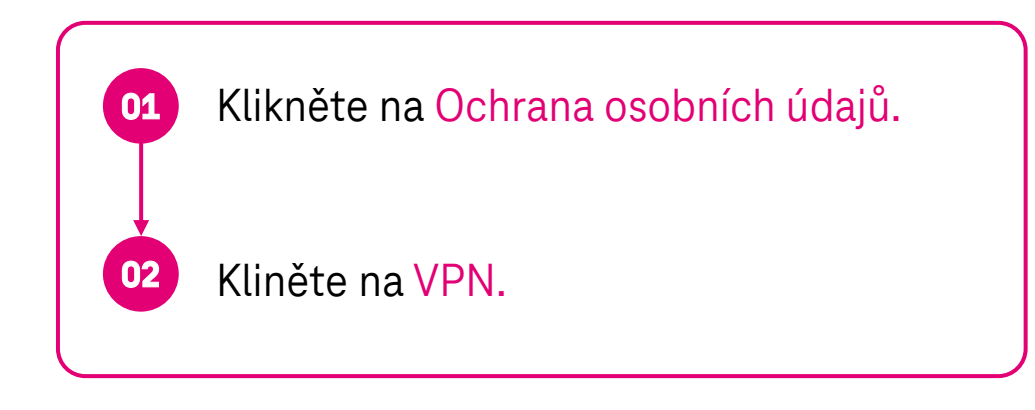

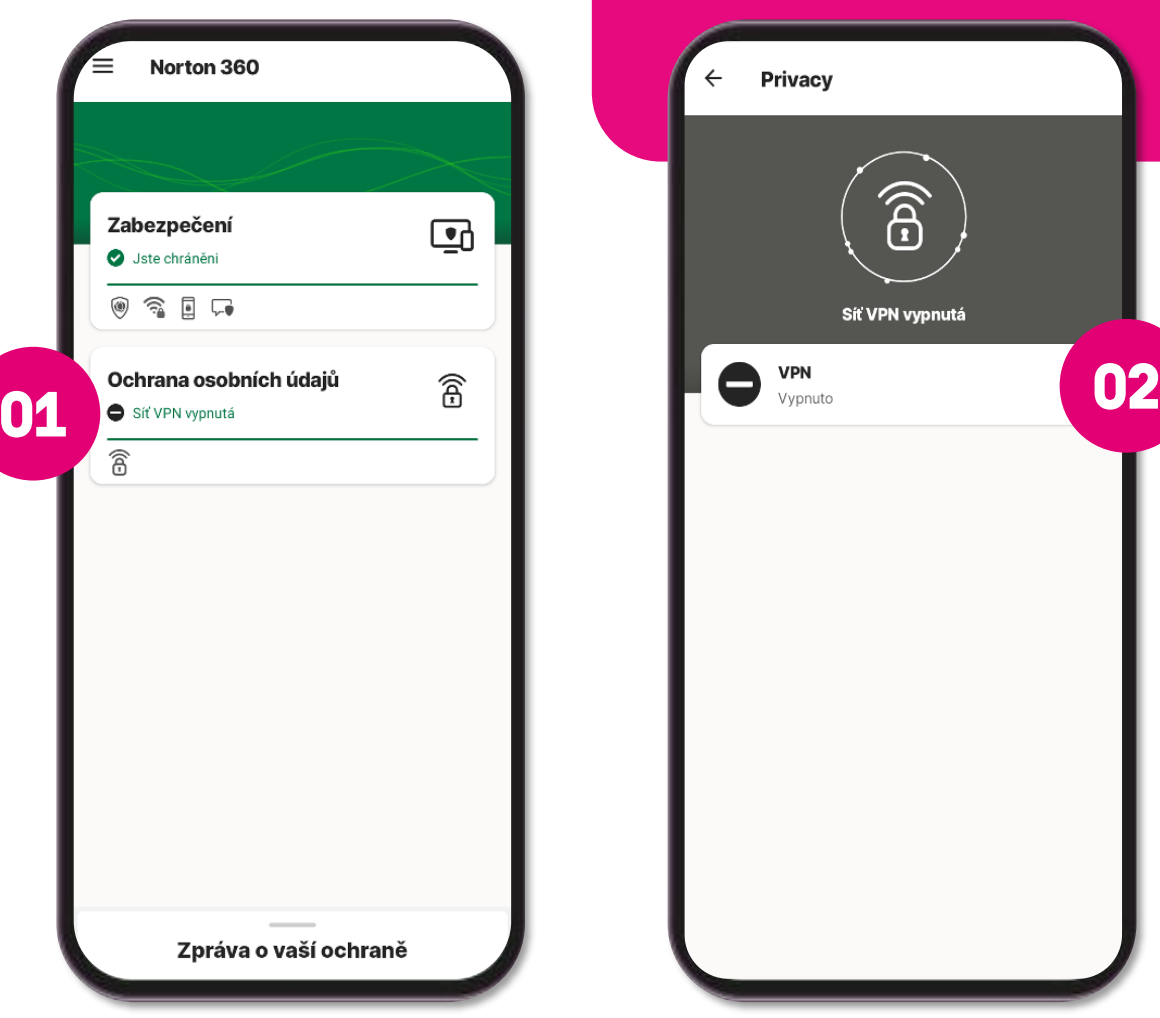

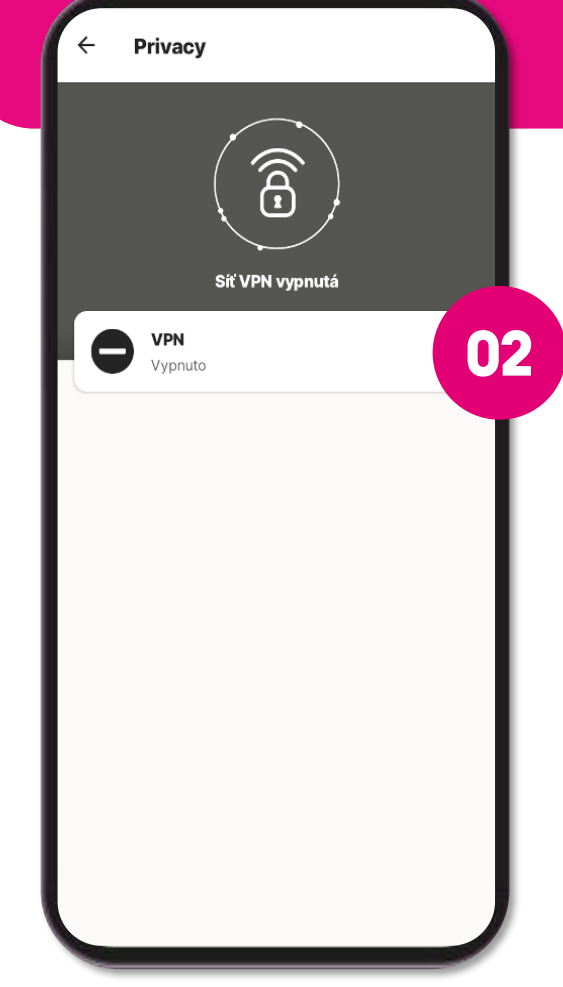

#### **Povolit nebo zakázat síť VPN**

V závislosti na doporučení ohledně vaší bezdrátové sítě, které vidíte na obrazovce, můžete přepínač VPN přetáhnout do polohy Zapnuto nebo Vypnuto.

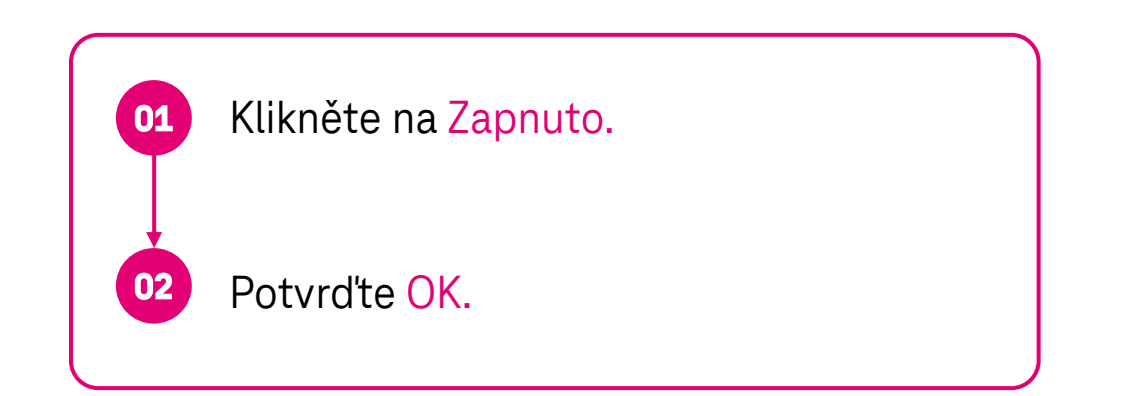

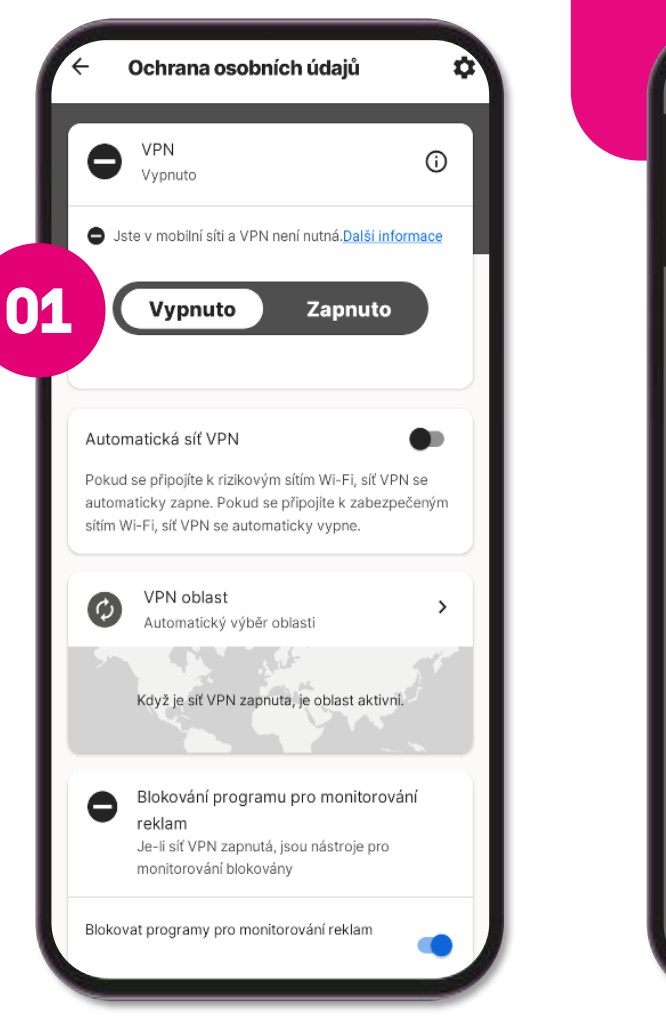

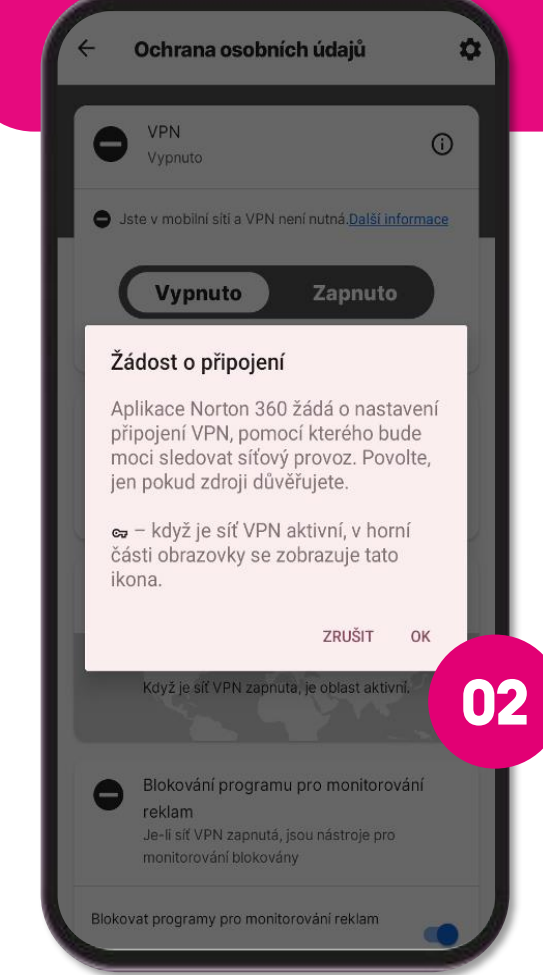

#### **Změna polohy**

Skryjeme vaše osobní údaje, včetně vaší polohy, abyste mohli bezpečněji přistupovat k internetu a oblíbeným aplikacím.

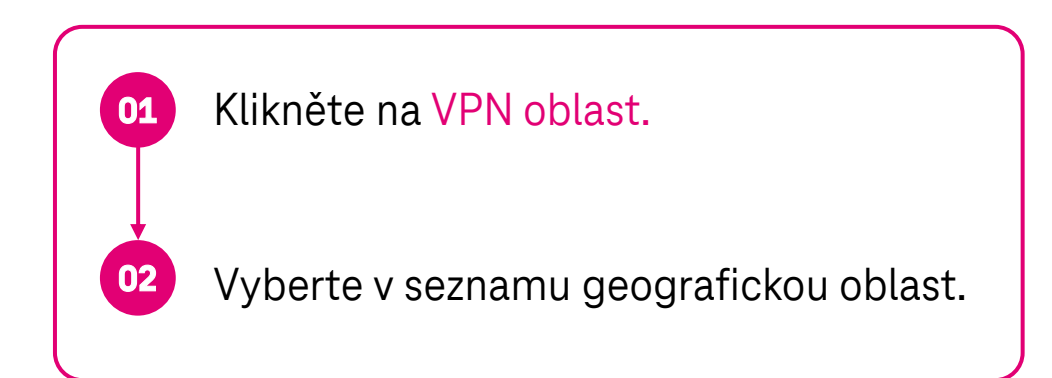

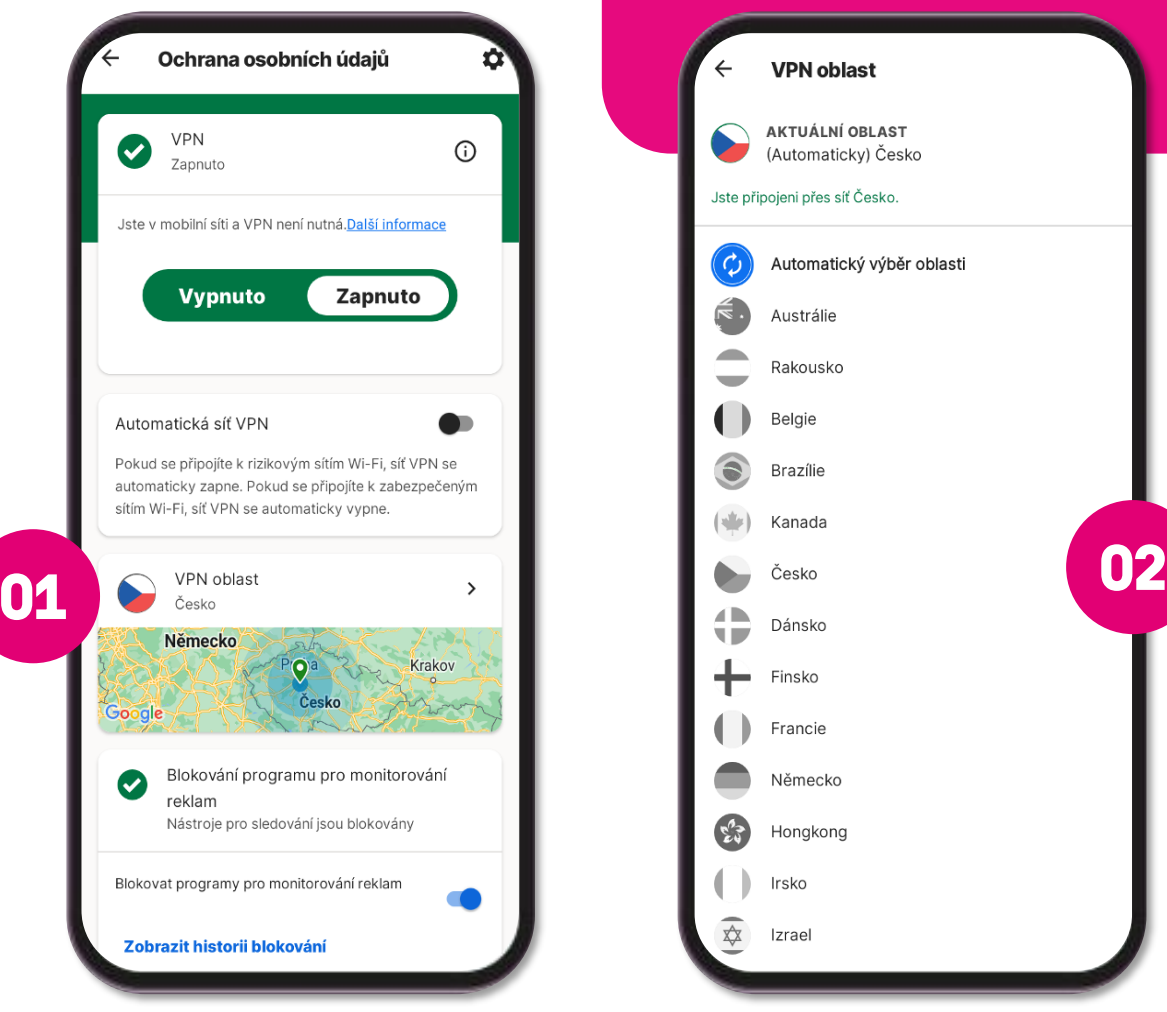

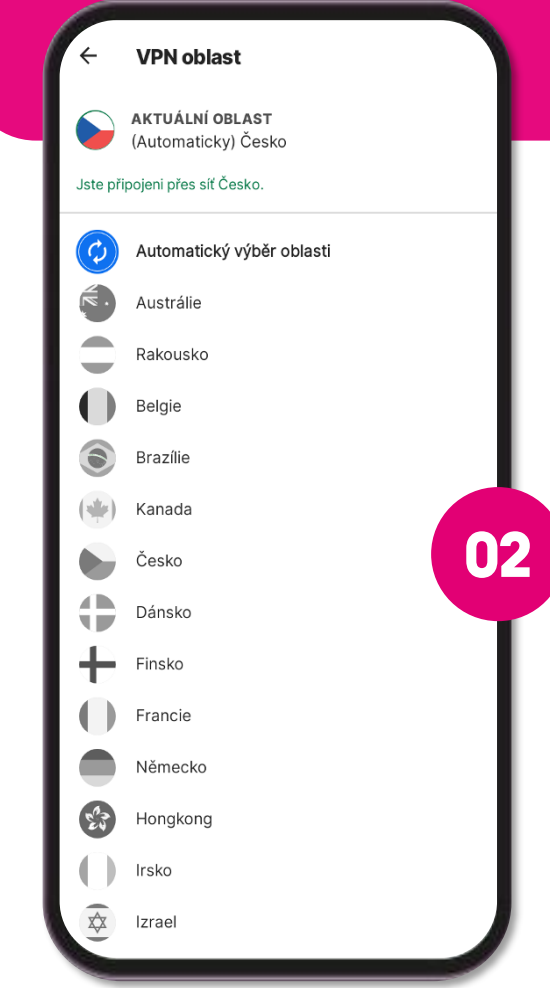

#### **Automatická síť VPN**

Doporučujeme povolit režim Automatická síť VPN, který vám pomůže automaticky zapnout možnost Síť VPN u ohrožených sítí.

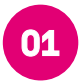

**01** Klikněte na Automatická síť VPN.

#### **Blokování programu pro monitorování reklam**

Tuto možnost můžete povolit, abyste blokovali cílené reklamy. Aby však některé weby správně fungovaly, vyžadují blokování programu pro monitorování reklam.

**<sup>02</sup>** Klikněte na Blokovat programy pro monitorování reklam.

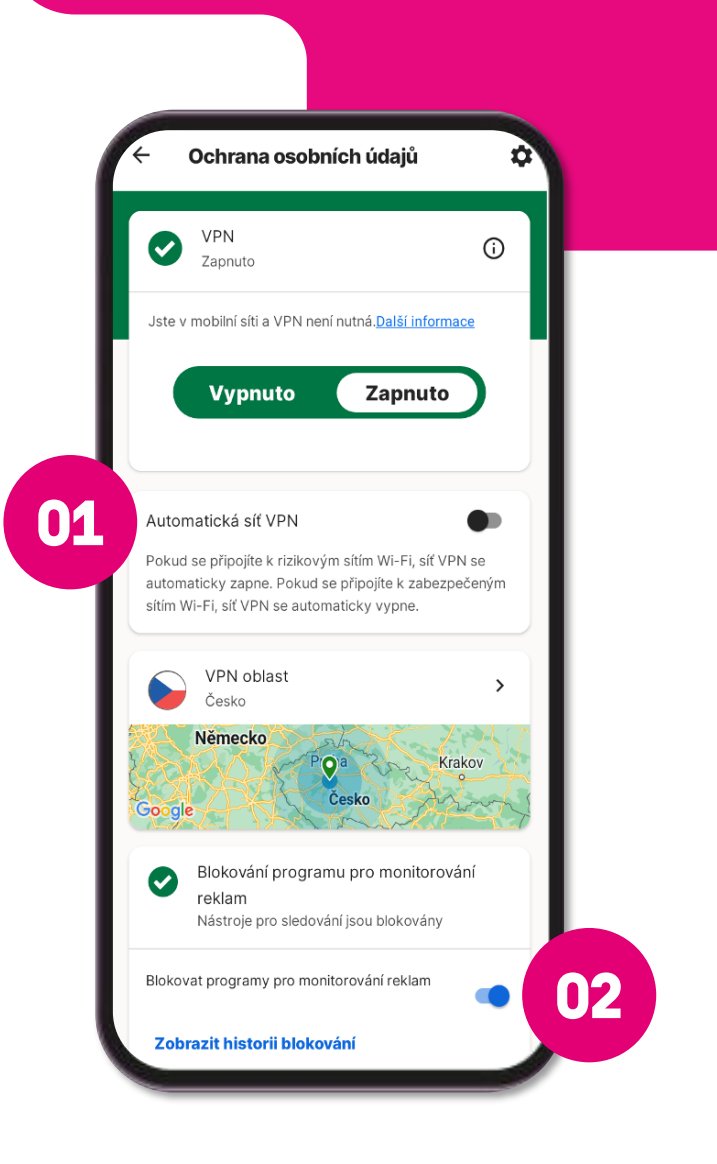

#### **Nouzový vypínač**

Tuto možnost můžete povolit, abyste zablokovali připojení k internetu, kdykoli se síť VPN odpojí.

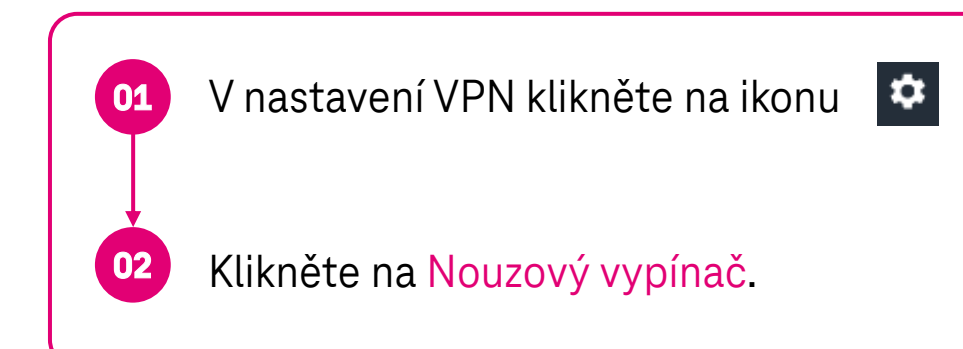

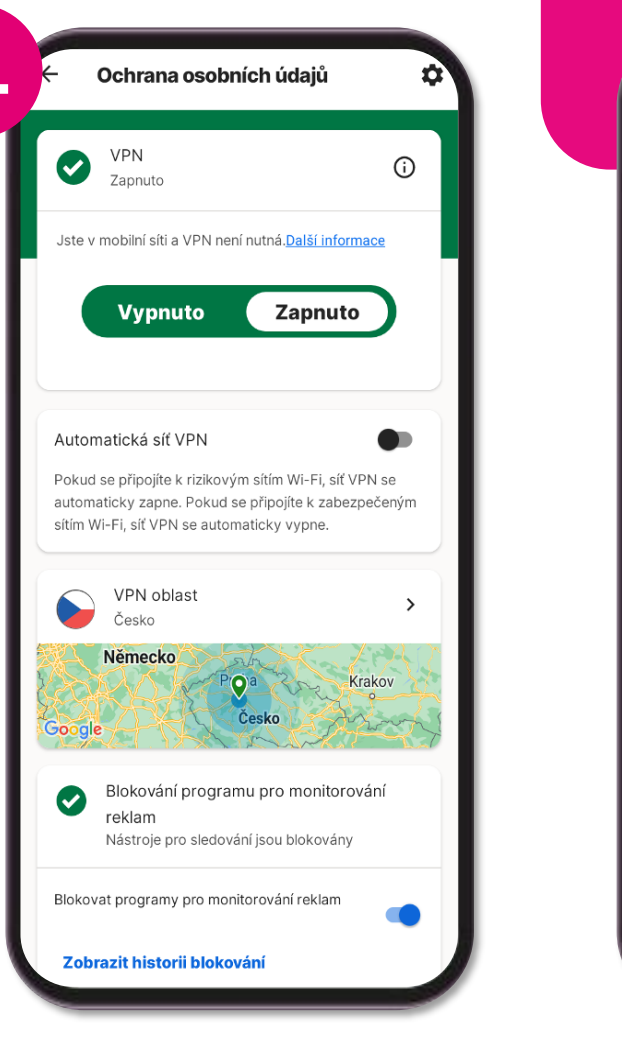

**01**

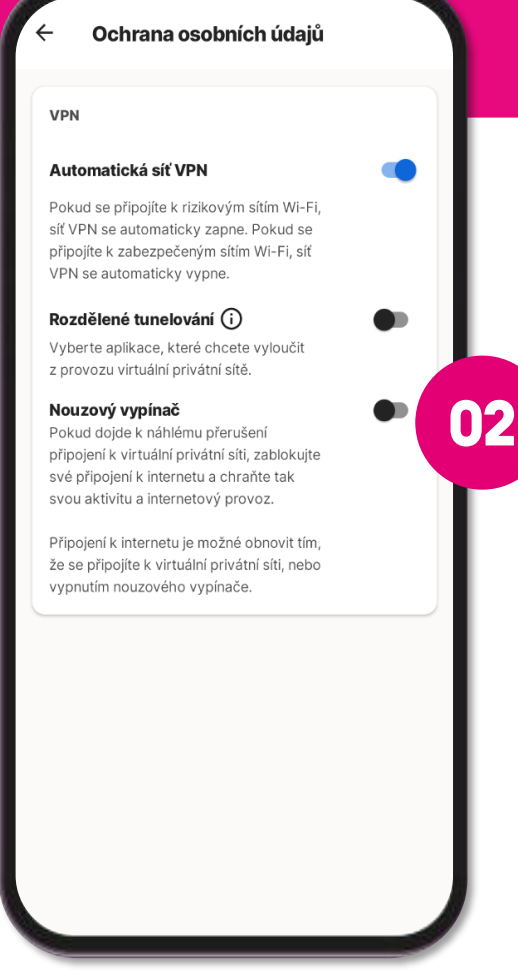

# **Portál Můj Norton**

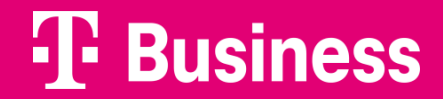

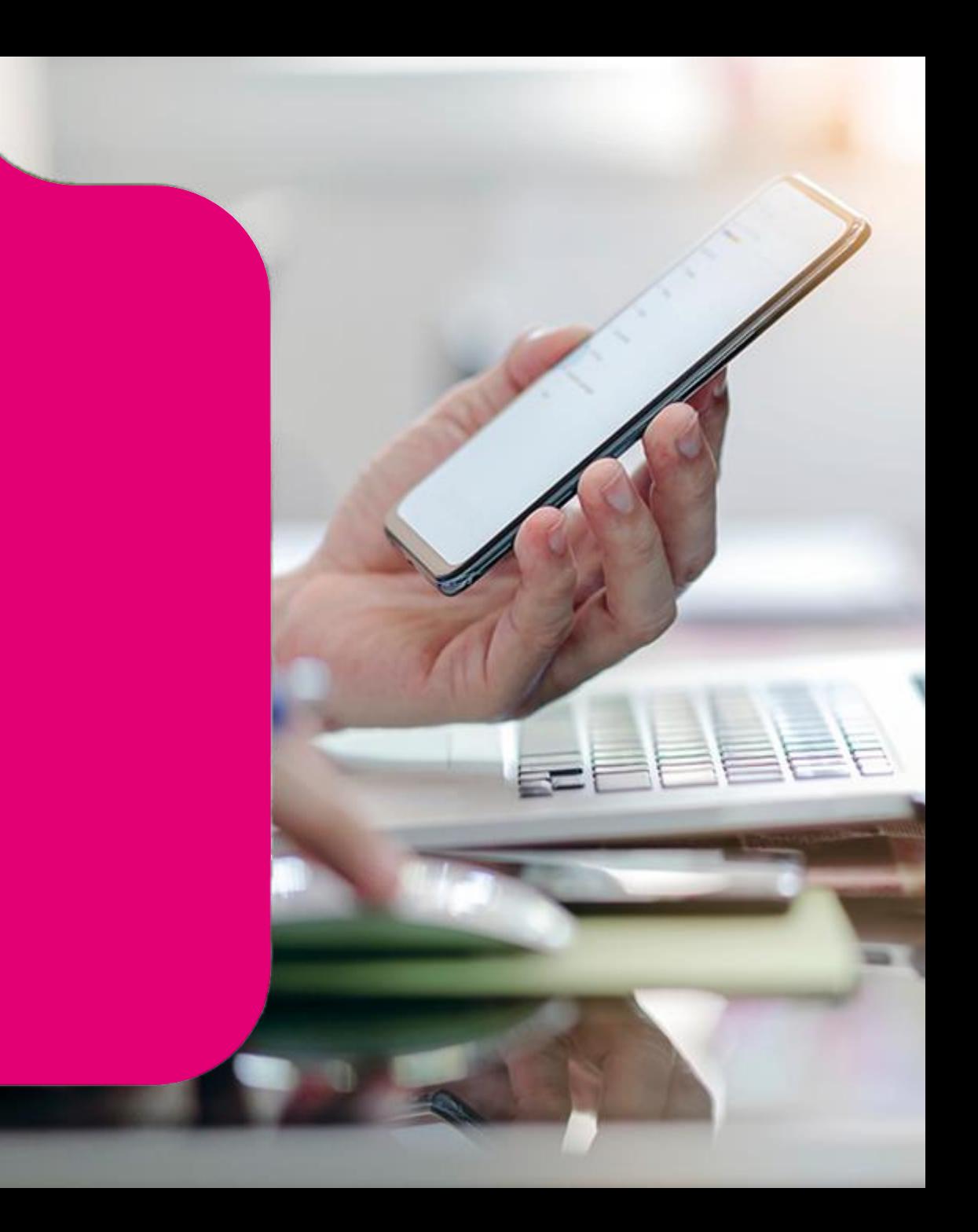

Na stránce Můj Norton jsou uvedeny veškeré produkty a funkce zabezpečení.

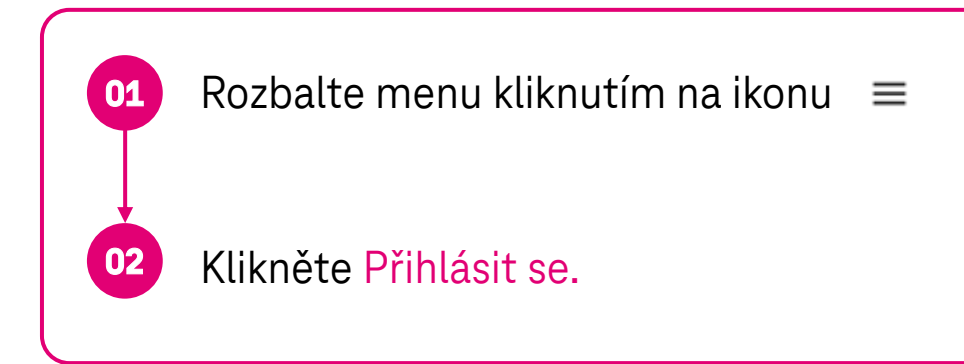

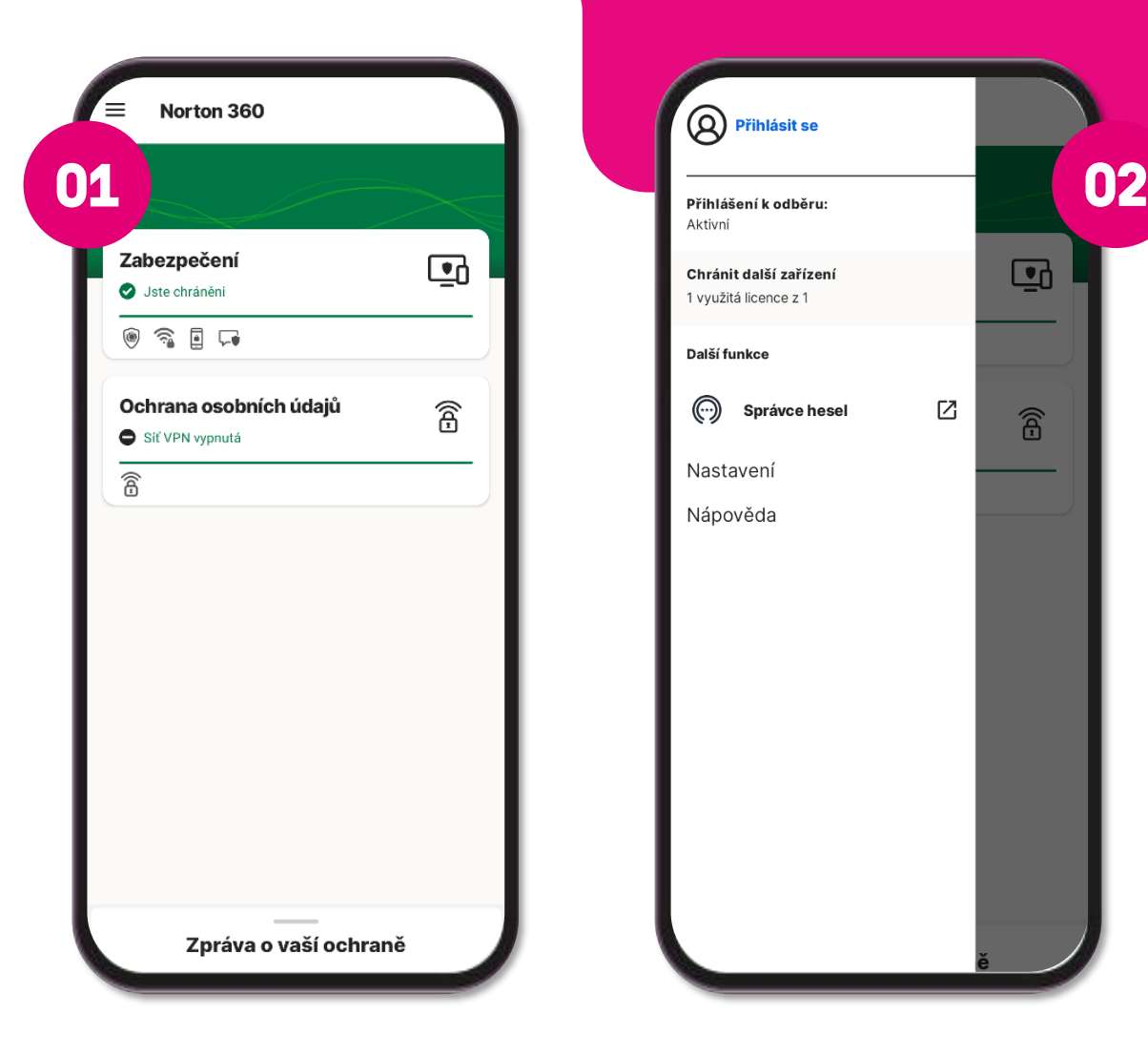

 $\mathbf{Q}$ 

 $\widehat{\mathbf{B}}$ 

囜

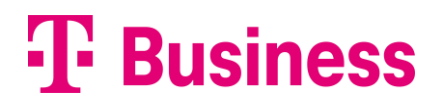

Na stránce Můj Norton jsou uvedeny veškeré produkty a funkce, které jsou zahrnuty ve vašem plánu přihlášení k odběru.

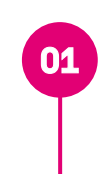

**02**

Krok 1A Vyplňte Uživatelské jméno / e -mail a klikněte na Pokračovat.

Zadejte heslo a klikněte na Přihlásit.

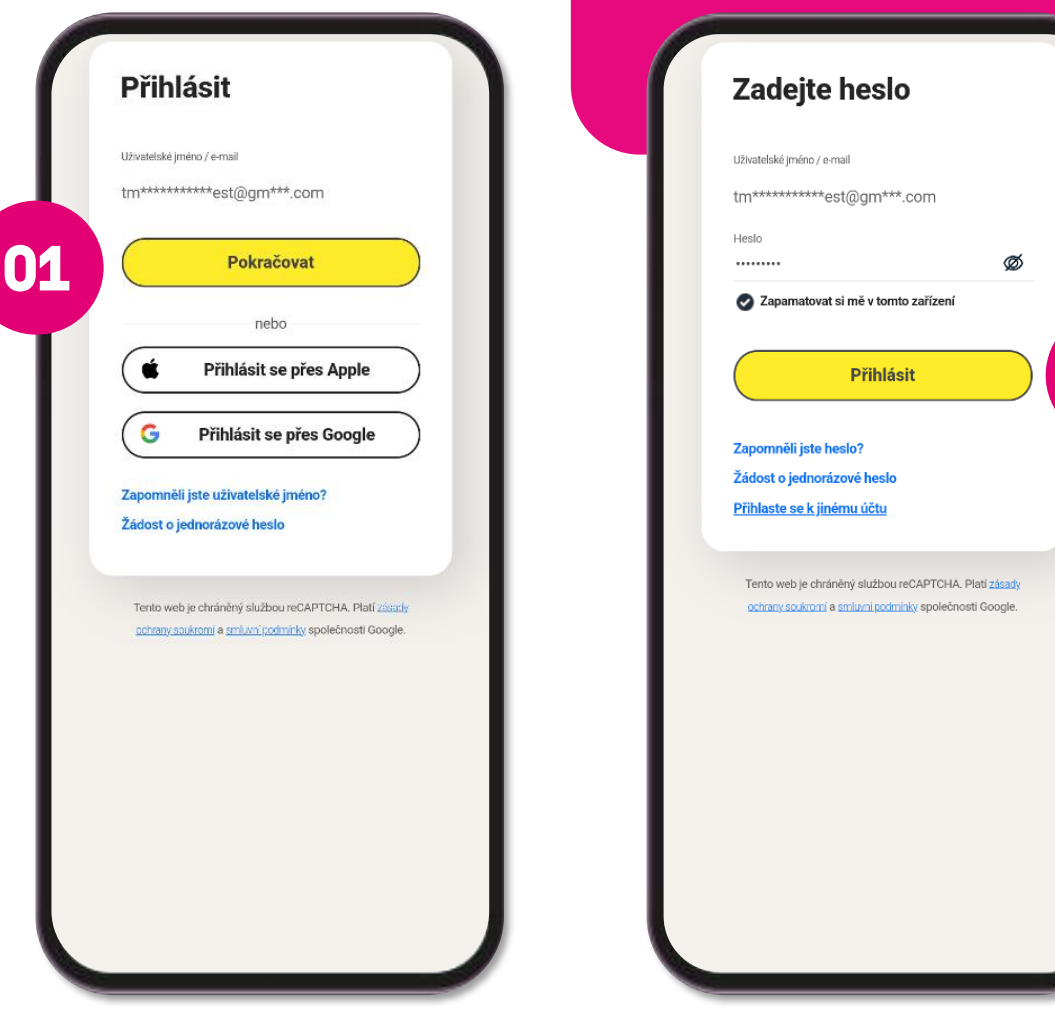

**02**

#### **Správa licence - přehled**

Ve svém účtu můžete také vidět zařízení, na která jste nainstalovali ochranu a stav jejich zabezpečení.

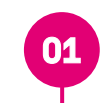

**02**

Klikněte v menu na Moje předplatná.

 $h$ lod ov Zde máte přehled o využití licence, kterou můžete spravovat kliknutím na Spravovat licence.

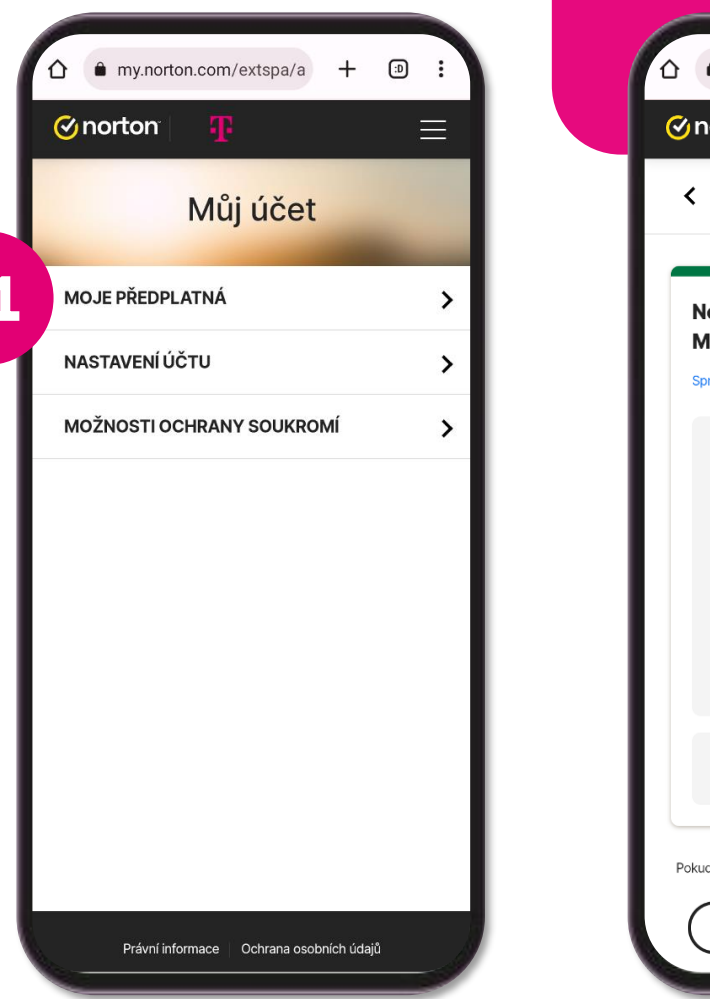

**01**

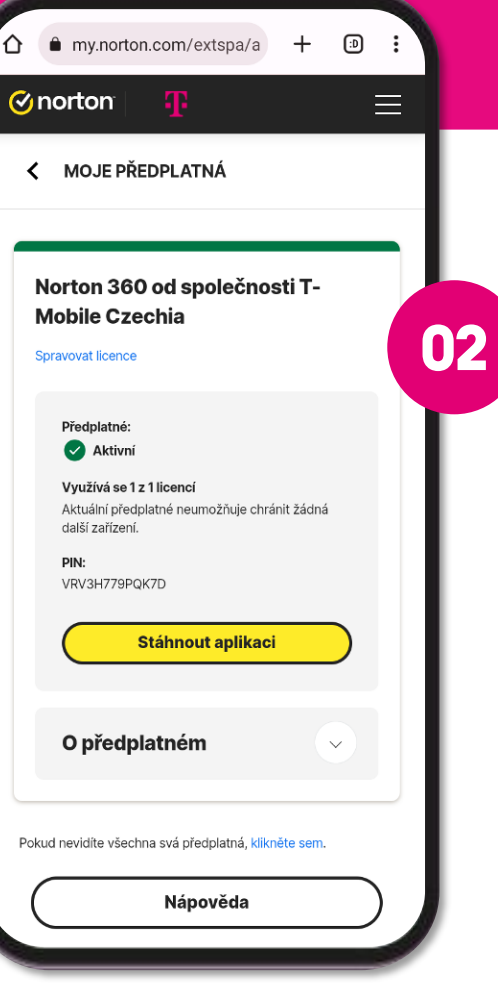

#### **Správa licence – odebrání**

Vaše přihlášení k odběru je spojeno s omezeným počtem licencí na ochranu vašich zařízení. Pokud jste využili všechny své licence, můžete převést licenci z nepoužívaného zařízení, aby byla možná instalace do jiného zařízení.

> Licenci můžete ze zařízení odebrat kliknutím na ikonu

Následně odebrání potvrďte kliknutím na Odebrat.

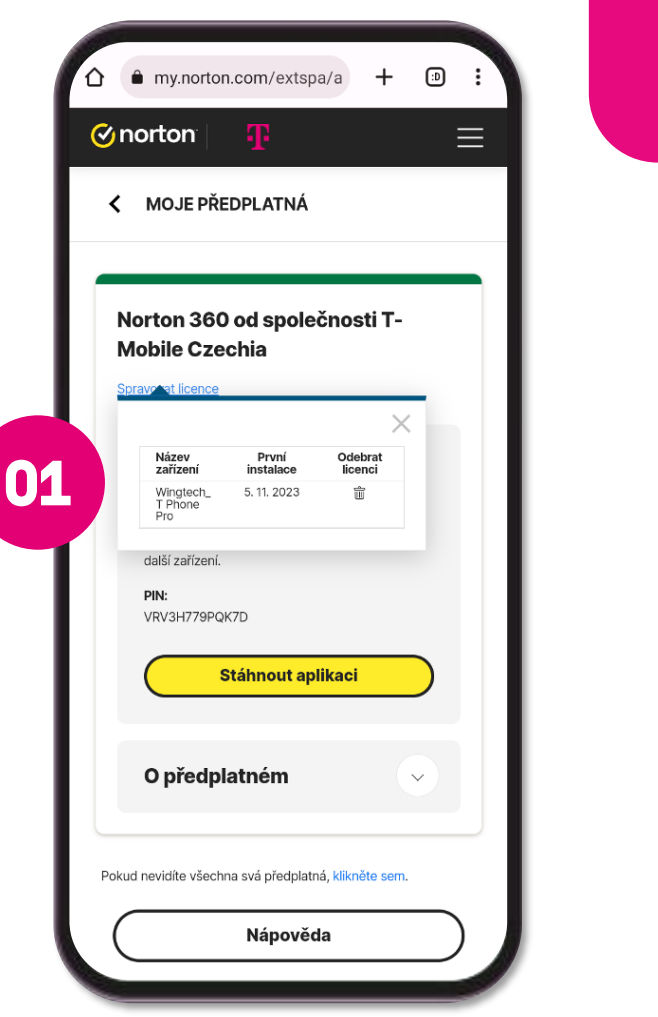

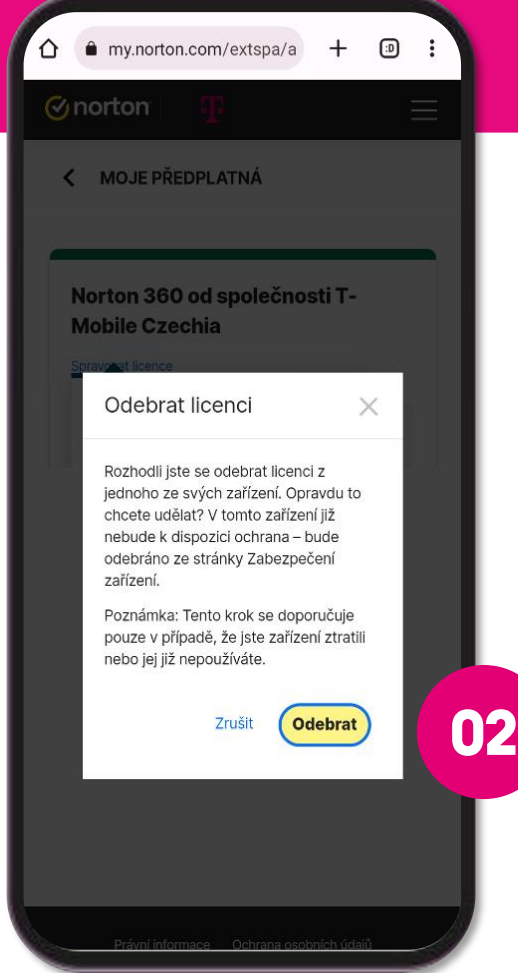

### **T** Business

**01**

#### **Správa licence – odebrání**

Vaše přihlášení k odběru je spojeno s omezeným počtem licencí na ochranu vašich zařízení. Pokud jste využili všechny své licence, můžete převést licenci z nepoužívaného zařízení, aby byla možná instalace do jiného zařízení.

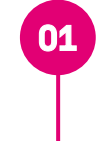

**02**

Po odebrání ze zařízení můžete volnou licenci využít na stejném nebo jiném zařízení.

- se po otevření aplikace zobrazí hláška Vaše V zařízení, ve kterém byla licence odebrána, přihlášení k odběru není aktivní.
- **03** Na stejném zařízení je možné licenci znovu aktivovat kliknutím na tlačítko Aktivovat.

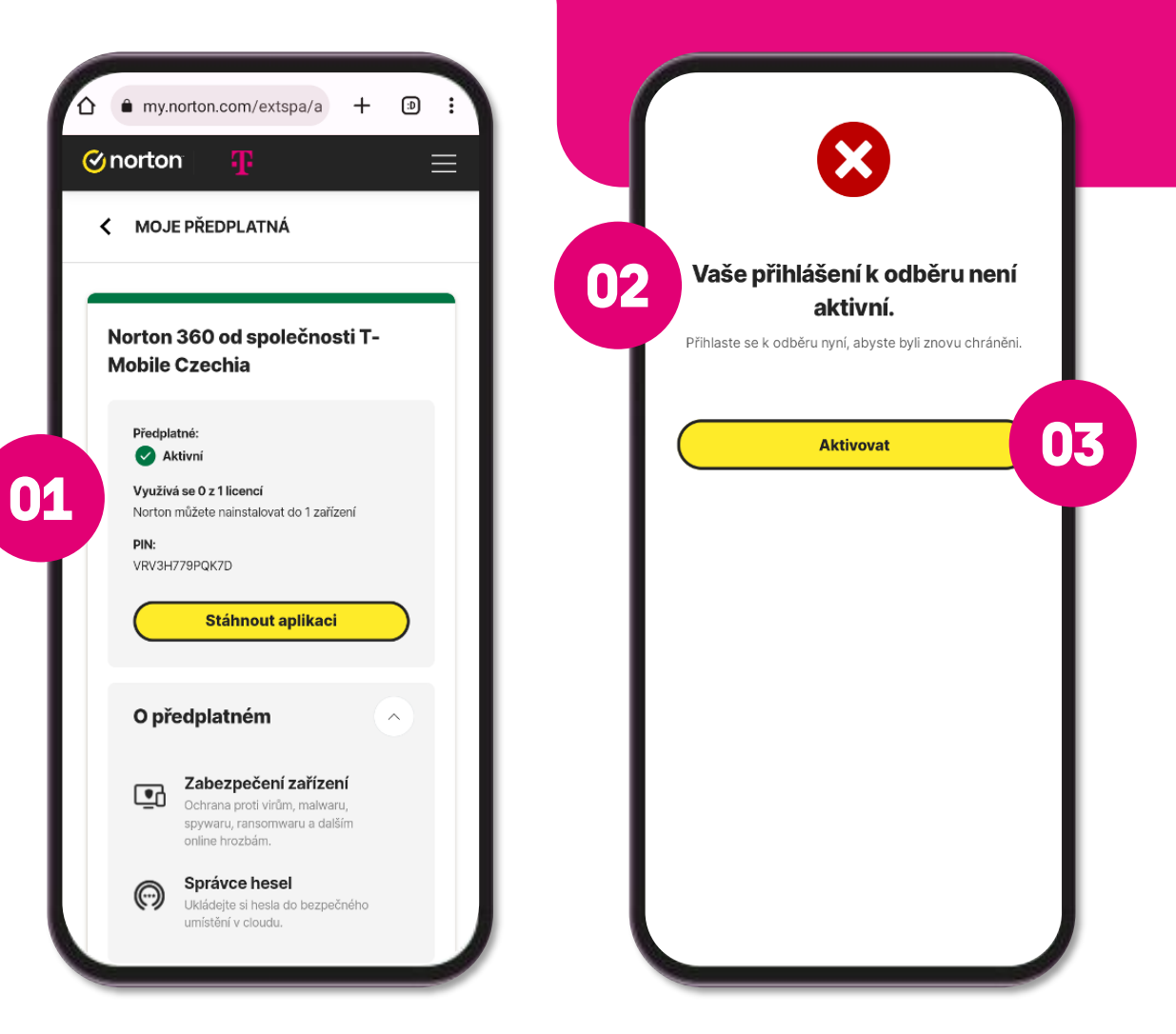

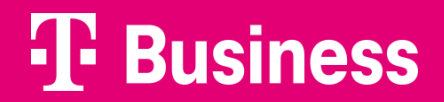

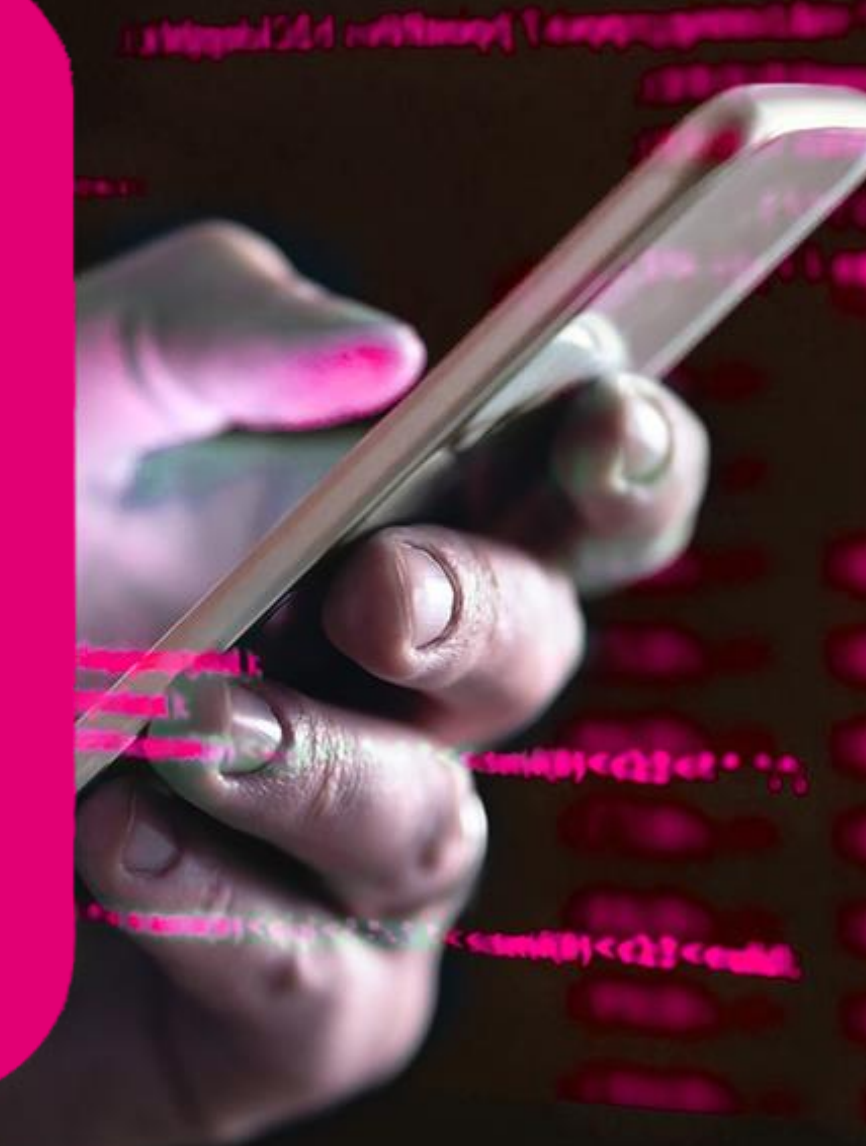

Převést licenci na jiné zařízení (např. z důvodu nového zařízení) lze provést dvěma způsoby:

- Odebráním licence přes Norton portál a následně  $1.$ nová instalace na novém zařízení, kam se automaticky přiřadí uvolněná licence.
- 2. Tzv. Transfer licence z jednoho zařízení na druhé.

Klikněte v menu na Moje předplatná.

 $h$ lod o $\overline{h}$ Zde máte přehled o využití licence, kterou můžete spravovat kliknutím na Spravovat licence.

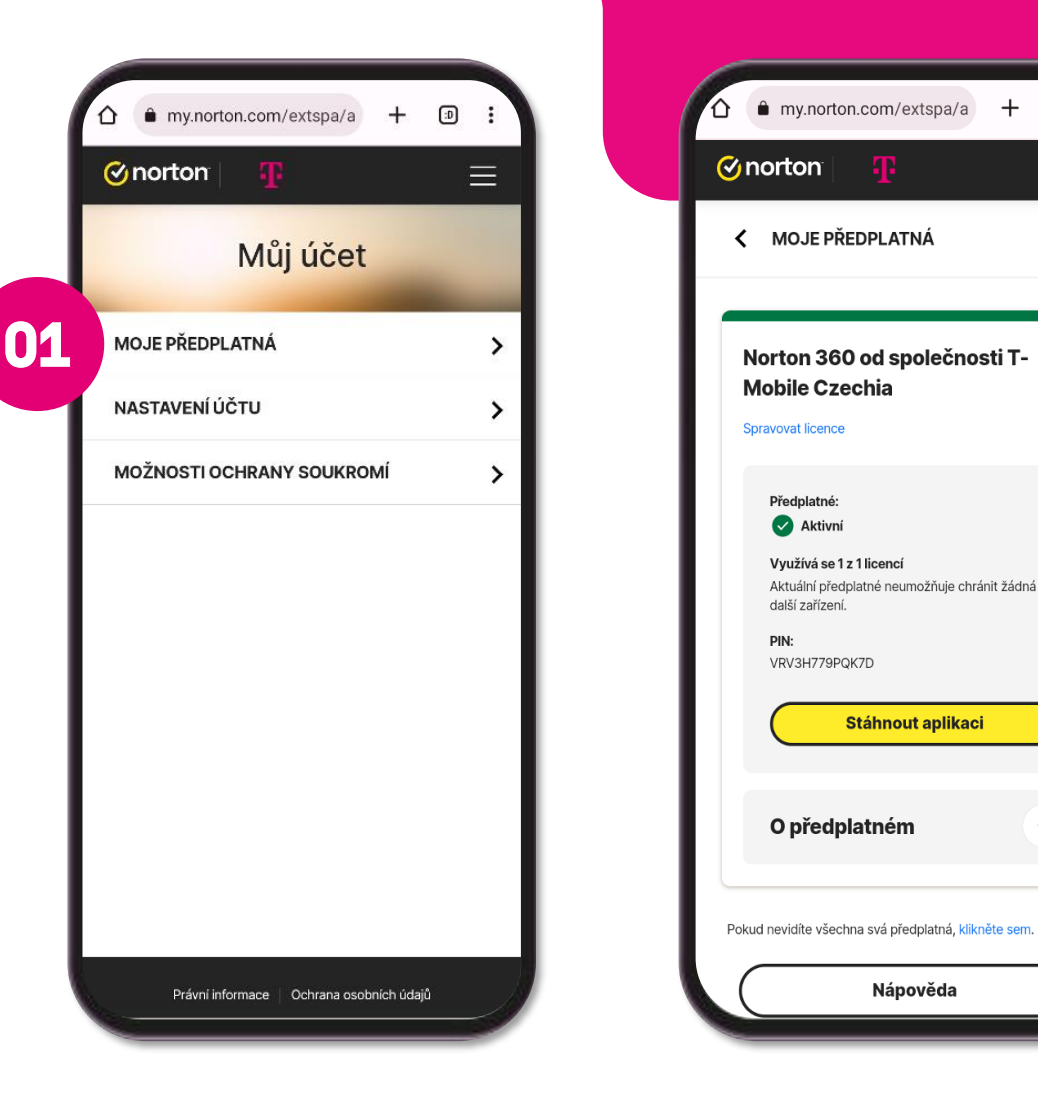

**02**

 $+$  $\bigcirc$ 

 $\equiv$ 

### **T** Business

**01**

Převést licenci na jiné zařízení (např. z důvodu nového zařízení) lze provést dvěma způsoby:

- Odebráním licence přes Norton portál a následně  $1.$ nová instalace na novém zařízení, kam se automaticky přiřadí uvolněná licence.
- Tzv. Transfer licence z jednoho zařízení na druhé. <sup>2.</sup>

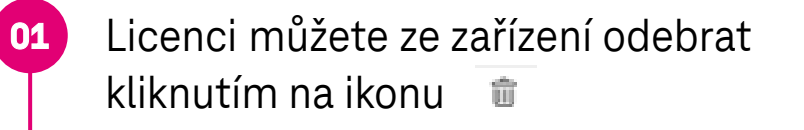

Následně odebrání potvrďte kliknutím na Odebrat.

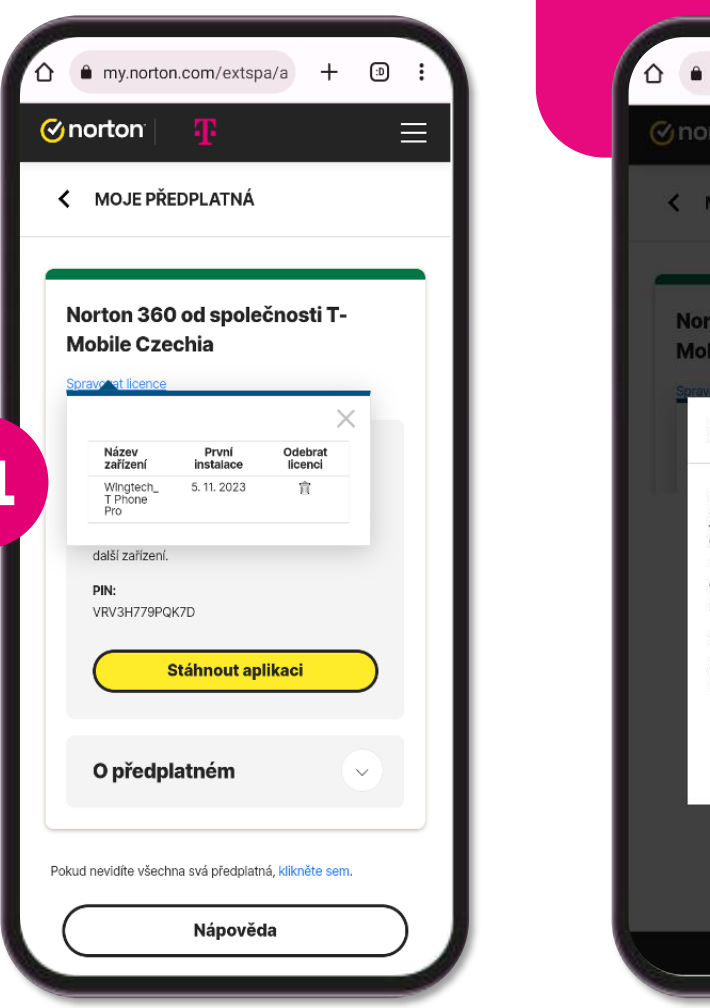

**01**

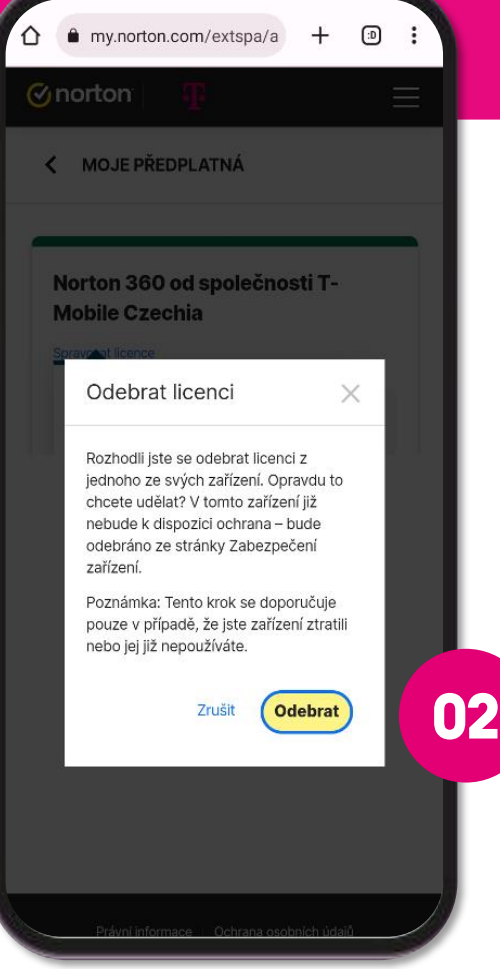

### **T** Business

Převést licenci na jiné zařízení (např. z důvodu nového zařízení) lze provést dvěma způsoby:

- Odebráním licence přes Norton portál a následně nová instalace na novém zařízení, kam se automaticky přiřadí uvolněná licence.
- Tzv. **Transfer** licence z jednoho zařízení na druhé. <sup>2.</sup>

Do nového zařízení si stáhněte aplikaci Norton 360 a klikněte na Instalovat.

 $\mathbb{R}$ Po instalaci aplikaci otevřete a přihlaste se do antiviru e-mailem a heslem. Licence se automaticky uplatní na nové zařízení.

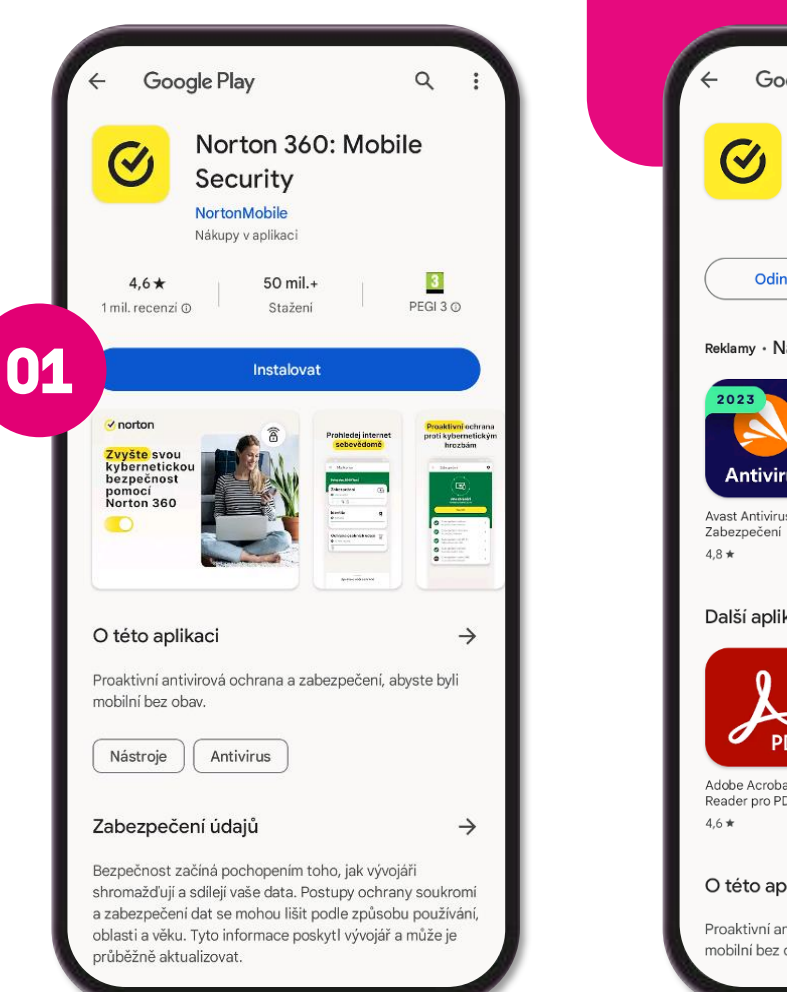

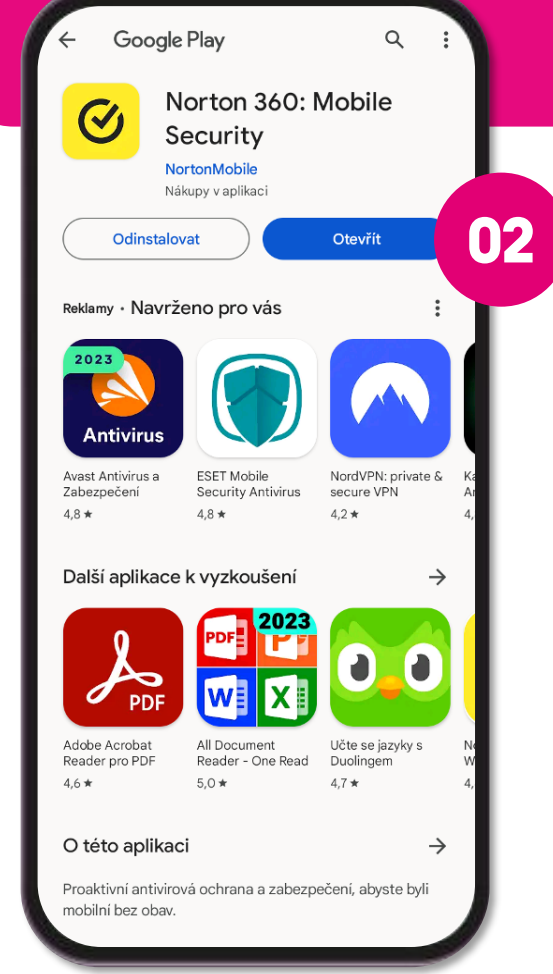

### **T** Business

**01**

Převést licenci na jiné zařízení (např. z důvodu nového zařízení) lze provést dvěma způsoby:

- Odebráním licence přes Norton portál a následně  $1.$ nová instalace na novém zařízení, kam se automaticky přiřadí uvolněná licence.
- Tzv. Transfer licence z jednoho zařízení na druhé.  $2.$

Přepošlete si SMS do nového zařízení a klikněte na odkaz.

Vyplňte e-mail, kterým jste registrovaný a klikněte na Pokračovat.

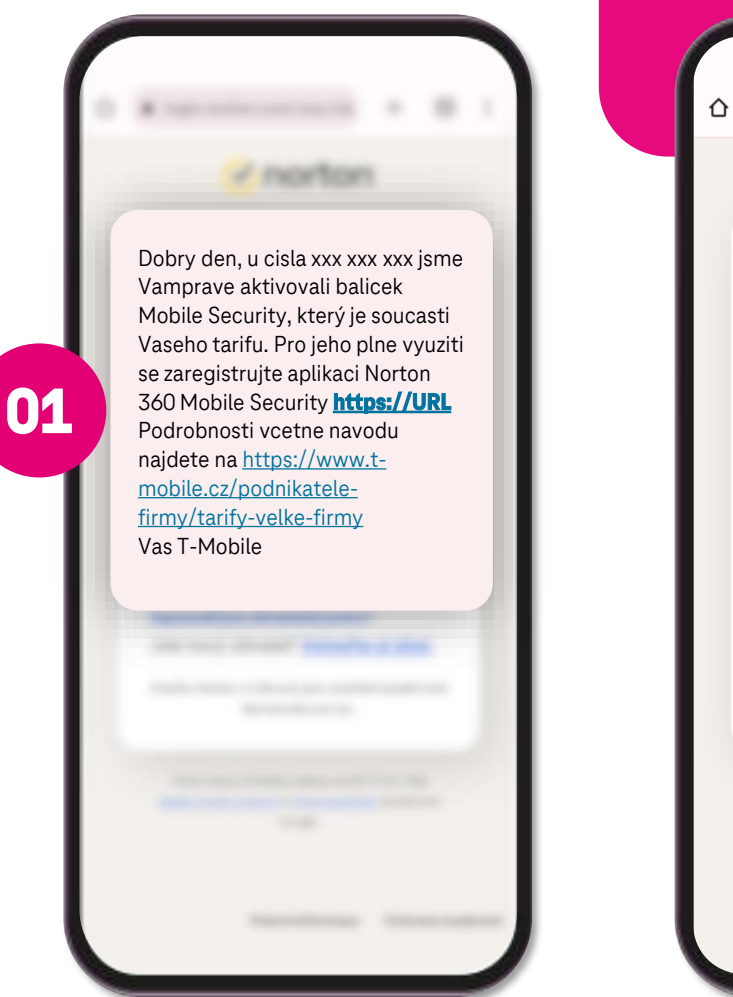

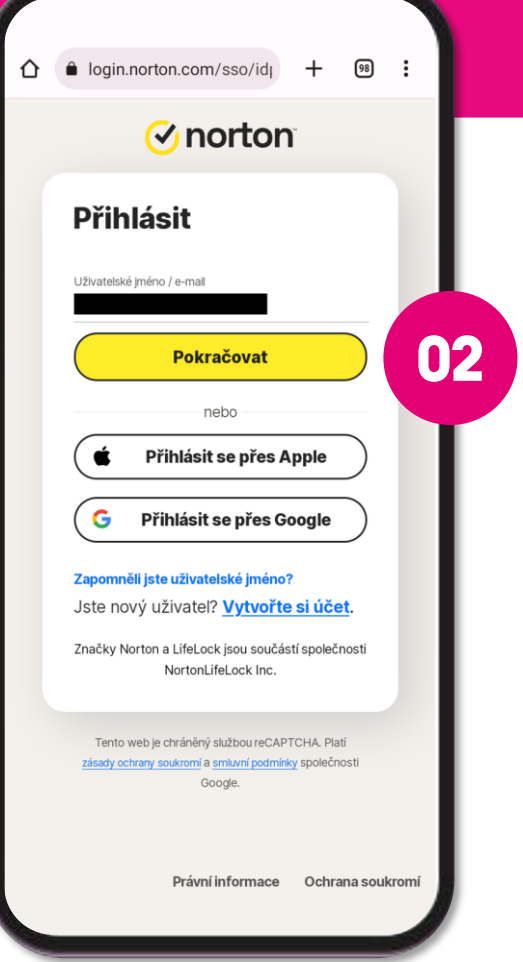

### **T** Business

**01**

#### Převést licenci na jiné zařízení (např. z důvodu nového zařízení) lze provést dvěma způsoby:

- Odebráním licence přes Norton portál a následně  $\mathbf{1}$ . nová instalace na novém zařízení, kam se automaticky přiřadí uvolněná licence.
- 2. Tzv. Transfer licence z jednoho zařízení na druhé.

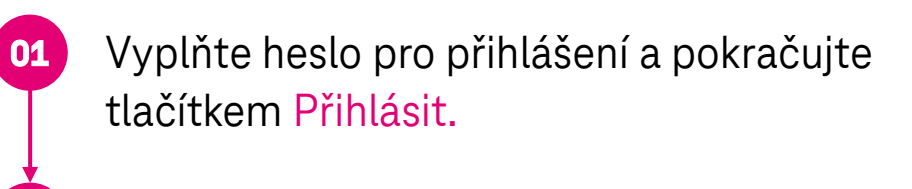

Vyberte Norton 360 a potvrďte tlačítkem Další.

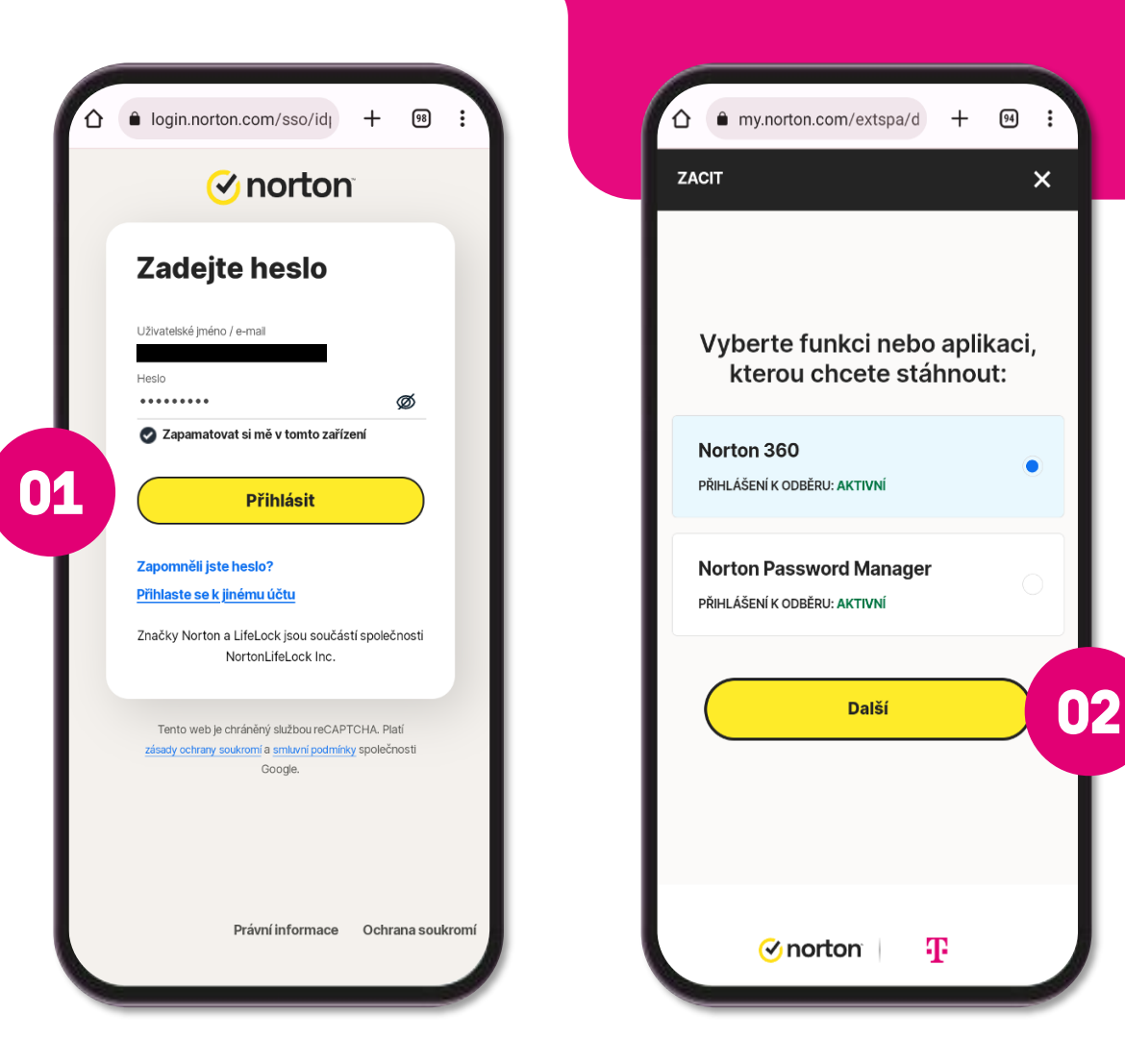

### **T** Business

#### Převést licenci na jiné zařízení (např. z důvodu nového zařízení) lze provést dvěma způsoby:

- Odebráním licence přes Norton portál a následně  $\mathcal{A}_{\mathcal{L}}$ nová instalace na novém zařízení, kam se automaticky přiřadí uvolněná licence.
- Tzv. Transfer licence z jednoho zařízení na druhé.  $2.$ 
	- Do nového zařízení si stáhněte aplikaci Norton 360 a klikněte na Instalovat.
	- kani nt **02** Po instalaci aplikaci otevřete a přihlaste se do antiviru e-mailem a heslem. Licence se automaticky uplatní na nové zařízení.

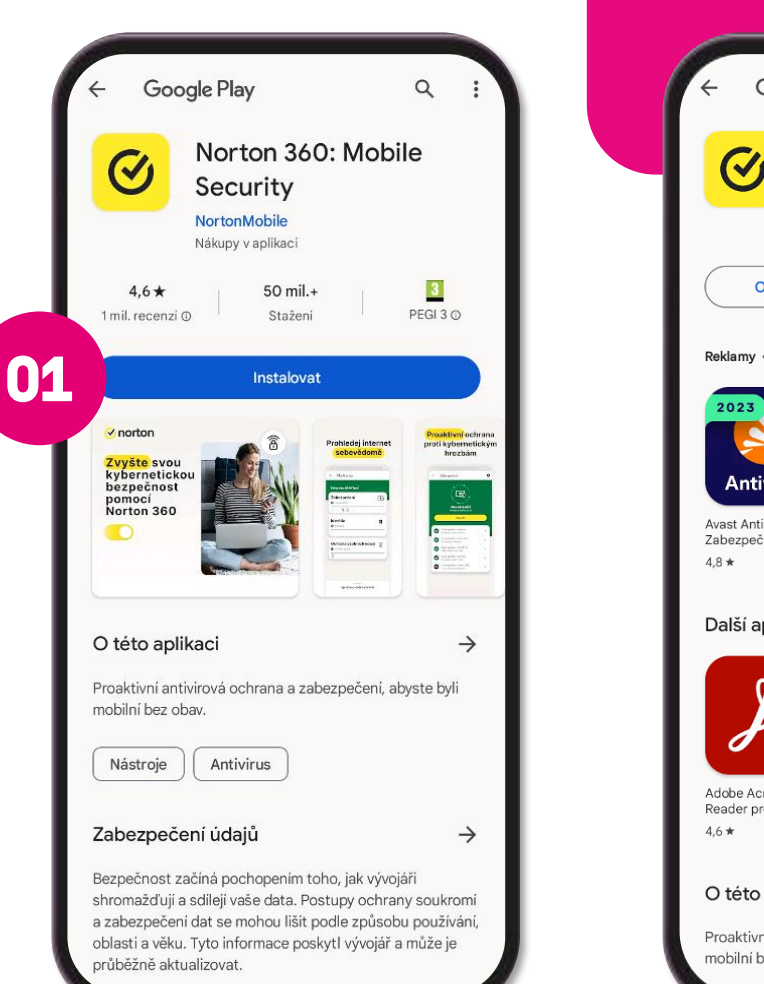

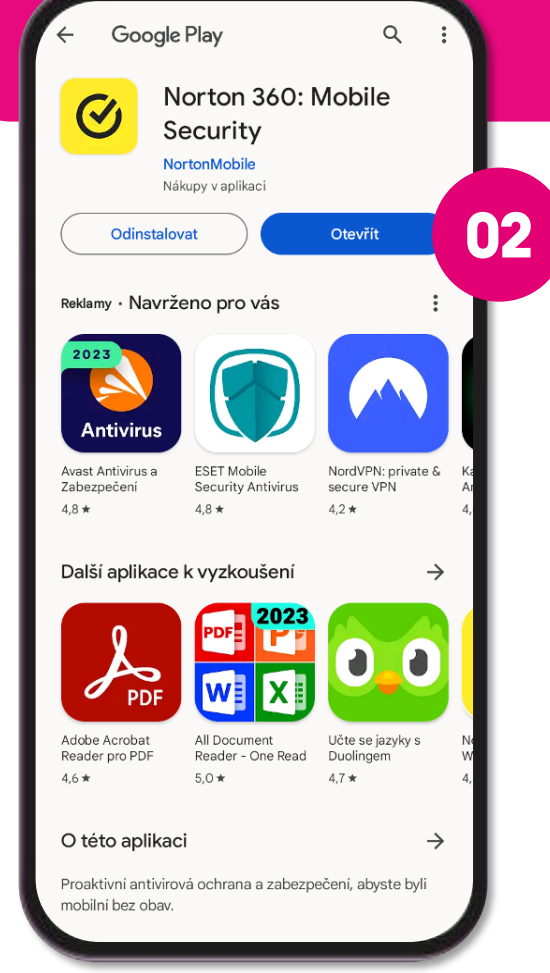

### **T** Business

#### Převést licenci na jiné zařízení (např. z důvodu nového zařízení) lze provést dvěma způsoby:

- Odebráním licence přes Norton portál a následně  $\mathbf{1}$ . nová instalace na novém zařízení, kam se automaticky přiřadí uvolněná licence.
- 2. Tzv. Transfer licence z jednoho zařízení na druhé.

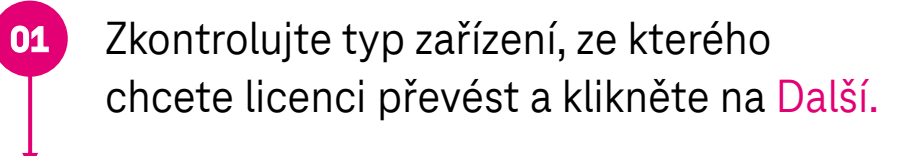

Potvrďte stiskem tlačítka Převést.

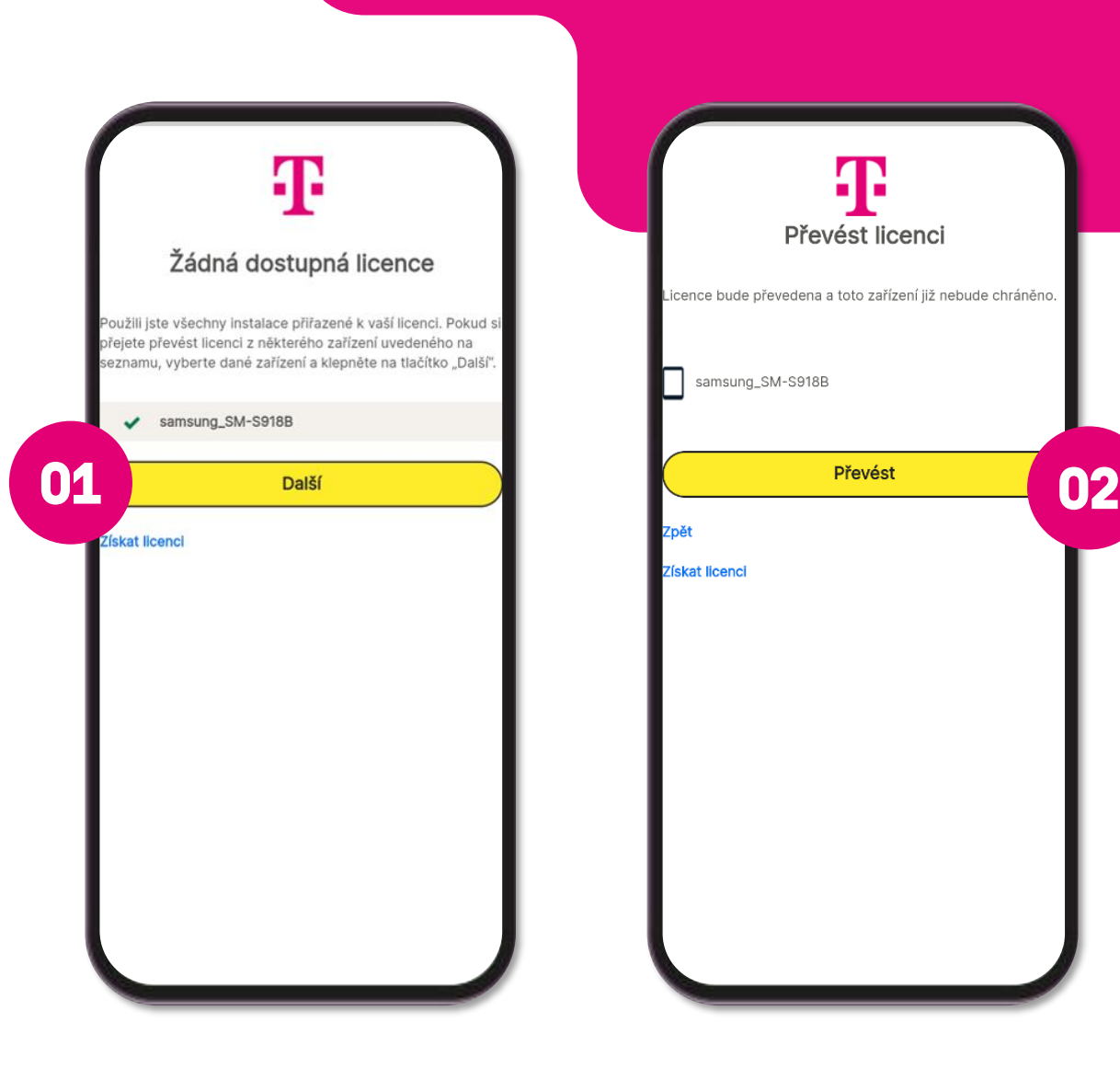

### **T** Business